# $LGG$  Pad 10.1 상세 사용 설명서

LG-V700n

Lollipop OS 버전

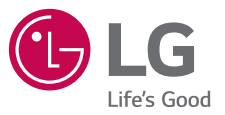

# <span id="page-1-0"></span>LG전자 서비스 센터 안내

- 사용 중 문의/불편 사항은 서비스센터 방문 전에 전화로 문의하세요. 1544-7777, 1588-7777, 080-023-7777 (수신자 부담)
- 인터넷 서비스 신청은 www.lgservice.co.kr를 방문하세요.
- 제품에 저장된 데이터는 백업하여 보관하세요.
- 사용 설명서의 화면과 그림은 실물과 다를 수 있습니다.
- 사용 설명서의 내용은 제품의 소프트웨어 버전 또는 통신사의 사정에 따라 다를 수 있으며, 사용자에게 통보 없이 일부 변경될 수 있습니다.
- 제품에서 제공하는 애플리케이션이나 서비스들은 해당 애플리케이션이나 서비스 제공 사업자의 사정에 따라 예고 없이 변경되거나 중단될 수 있습니다.
- 제품의 자세한 사용설명서는 www.lgmobile.co.kr에서 다운로드 하여 받아볼 수 있습니다.
- 이 기기는 가정용(B급) 전자파적합기기로서 주로 가정에서 사용하는 것을 목적으로 하며, 모든 지역에서 사용할 수 있습니다.
- 다운받은 일부 앱에서 외장메모리 쓰기 동작이 정상적으로 동작하지 않을 수 있습니다. 이는 구글의 새로운 보안정책으로 쓰기 동작이 가능한 앱을 이용하거나, 해당 앱 제조사에 문의하세요.

# <span id="page-2-0"></span>안전을 위한 주의사항

안전을 위한 주의사항은 제품을 안전하고 올바르게 사용하여 사고나 위험을 미리 막기 위한 것이므로 반드시 지켜주세요.

#### 주의사항을 지키지 않을 경우, 심각한 상해나 사망이 발생할 수 不習立 있습니다.

#### 천둥, 번개 주의

• 천둥, 번개가 심할 때는 제품 사용을 자제하고, 전원코드와 충전기를 뽑으세요. 낙뢰로 인해 심각한 상해 및 화재가 발생할 수 있습니다.

#### 물 주의

- 제품이 물에 젖었을 경우에 제품을 건조하기 위해 난로, 전자렌지 등에 넣지 마세요. 폭발하거나 변형 또는 고장의 원인이 될 수 있습니다.
- 제품이 액체에 젖은 경우 제품 내부 라벨의 색상이 바뀝니다. 이 경우 제품 고장 시 무료 서비스를 받을 수 없으므로 주의하세요.

### 사용 금지 구역 내 사용 주의

- 비행기, 병원 등 제품 사용이 금지된 경우에는 사용하지 마세요. 병원 및 비행기 기기에 영향을 미칠 수 있습니다.
- 제품 사용 시 극히 일부 전자/통신 제품이 전자파에 영향을 받을 수 있으므로 주의하시기 바랍니다.
- 공공장소에서 제품을 사용하실 때는 주위를 배려해서 이용하세요.

#### 분해 주의

- 제품을 마음대로 분해하거나, 충격을 주지 마세요. 감전, 누전 또는 화재의 위험이 있습니다.
- 제품을 파손된 상태로 사용하지 마세요. 화재, 화상, 부상, 감전의 원인이 됩니다.
- 오작동으로 인하여 화면이 깨지거나 액정이 새어 나온 경우, 얼굴이나 손 등의 피부에 닿지 않게 하세요. 실명이나 피부에 상해를 일으키는 원인이 될 수 있습니다.
- 제품 액정이 깨진 경우, 손이 베이거나 상해를 입지 않도록 주의하세요. 깨진 액정 조각은 즉시 치우고, 제품을 가지고 서비스센터를 방문하거나 고객 서비스센터로 전화하세요.

#### 주의사항을 지키지 않을 경우, 심각한 상해나 사망이 발생할 수 不習立 있습니다.

#### 전원 주의

- 전원 코드는 흔들리지 않도록 바르게 꽂아 주세요. 전원 코드를 구부리거나, 잡아당기거나, 비틀거나, 가열하거나, 절단하지 마세요. 코드가 파손되어 화재나 감전의 원인이 될 수 있습니다.
- 전원 코드 위에 무거운 것을 놓지 마세요. 청소 시 전원 코드를 빼고, 전원 플러그의 먼지는 깨끗이 닦아 주세요. 화재나 감전의 위험이 있습니다.
- 덮개류는 꼭 끼워 이물질이 들어가지 않도록 하세요.
- 진동 및 충격을 피하고, 사용하지 않을 때는 전원 코드를 빼 두세요.
- 제품이 젖은 상태에서는 절대로 전원 버튼을 누르지 마세요. 젖은 손으로 제품이나 어댑터 또는 전원 코드를 만지지 마세요.
- 콘센트 끼우는 부분이 헐거울 때에는 사용하지 마세요. 접속이 불안정한 경우 발열 또는 발화의 원인이 될 수 있습니다.

#### 소리 주의

- 귀에 직접 대고 제품의 전원을 켜거나 끄지 마세요.
- 이어 마이크 음량을 크게 한 상태로 장시간 음악을 듣거나 보행 중에 사용하지 마세요. 청각장애가 될 수 있습니다.
- 이어폰 마이크 등을 제품에 장착하여 게임이나 음악을 들을 때는 적당한 볼륨으로 조절하세요. 음량이 과도하게 크면 난청의 원인이 될 수 있으며, 주위 소리가 들리지 않으면 사고의 원인이 될 수 있습니다.
- 심장이 약한 분은 착신 진동이나 착신 음량의 설정에 주의해 주세요. 심장에 악영향을 주는 원인이 될 수 있습니다.

#### 정품 사용

- 반드시 정품 충전기 액세서리, 소프트웨어를 사용하고 당사 제품을 임의의 다른 용도로 사용하지 마세요.
- 정품이 아닌 충전기를 사용하면 제품 수명이 단축되거나 폭발할 수 있습니다. 미인증 소프트웨어를 사용하면 제품에 손상을 줄 수 있으며 이 경우에는 무료 서비스를 받을 수 없습니다.

#### 주의사항을 지키지 않을 경우, 심각한 상해나 사망이 발생할 수 不習立 있습니다.

#### 운전 중 사용 주의

- 운전 중에는 매우 위험하오니 제품을 작동하거나 전화번호를 찾는 등 제품을 사용하지 마세요.
- 자동차 에어백 근처에 제품을 두거나, 핸즈프리 카 키트를 설치하지 마세요. 에어백이 터지는 경우에 다칠 수 있습니다.

#### 고온다습 주의

- 제품을 고온다습한 곳에서 사용하지 마세요.
- 직사광선이 드는 자동차 유리창 부근, 이불, 전기장판, 카펫 위에 장시간 올려 놓거나, 찜질방 등 고온 다습한 환경에 두지 마세요. 외관이 변형되거나 고장, 또는 폭발할 수 있습니다.

#### 화학물질주의

- 제품을 청소하기 위해 알코올, 벤젠, 시너, 세제 등을 사용하지 마세요. 화재가 발생할 수 있습니다.
- 제품과 충전기는 부드러운 헝겊으로 닦아 주세요.

#### 어린이/애완동물 접근 주의

- 어린이나 애완동물의 손에 닿지 않는 곳에 보관하세요. 제품을 입에 넣거나 충격을 주면 감전 또는 전자파 노출 등의 위험이 있을 수 있습니다.
- 제품 또는 부품을 삼키지 않도록 주의하세요. 질식의 위험이 있습니다.

#### 위험지역주의

- 폭발 위험 지역에서는 제품을 사용하지 마세요. 고주파용 기기에 영향을 미칠 수 있습니다. 주유 중에는 제품을 꺼두는 것이 안전합니다.
- 제품용 목걸이가 전철 문, 자동차 문 등에 낄 경우 매우 위험하오니 주의하세요.
- 흔들리는 곳이나 경사진 곳 등, 고정되지 않은 곳에 두지 마세요. 떨어져서 부상의 원인이 될 수 있습니다.

#### 주의사항을 지키지 않을 경우, 심각한 상해나 사망이 발생할 수 不習고 있습니다.

#### 화재 주의

- 충전단자나 외부접속단자(microUSB 접속단자)에 전도성 이물질(금속 조각, 연필 심 등) 을 접촉시키거나 내부로 넣지 마세요.
- 사용 중이나 충전 중에 이불 등으로 덮거나 감싸지 마세요.
- 일반 쓰레기와 같이 버리지 마세요. 발화, 환경 파괴의 원인이 됩니다.

#### 피부손상 주의

- 제품의 인터넷, 동영상, 게임 등을 장시간 사용 시 제품 표면의 온도가 올라갈 수 있으므로 사용을 잠시 중단하세요.
- 신체의 일부가 오랜 시간 제품에 닿지 않도록 하세요. 제품을 장시간 사용 중 오랫동안 피부에 접촉 시 피부가 약하신 분은 저온화상의 우려가 있으므로 사용에 주의하세요.

### 충전 시 주의

- USB 아이콘이 위로 향한 채 꽂으세요. 반대로 사용할 경우 치명적인 손상을 줄 수 있습니다.
- 충전 시 제품을 사용할 경우 터치 화면 및 터치 버튼이 제대로 동작하지 않을 수 있으며 감전의 우려도 있으니 반드시 충전기와 분리 후 사용하세요.
- 충전기 단자가 이상하면 무리한 충전을 하지 말고, LG전자 고객상담실(T.1544-7777)로 문의 후 가까운 LG전자 서비스센터에서 제품 확인을 받으세요.(화재의 위험이 있습니다.)

### $\Lambda$  주의 주의사항을 지키지 않을 경우, 상해나 제품 손상이 발생할 수 있습니다.

#### 자성 주의

- 신용카드, 전화카드, 통장, 승차권 등의 자성을 이용한 제품은 제품 가까이 두지 마세요. 제품 자기에 의해 정보가 훼손될 수 있습니다.
- 차량용 자석 거치대를 사용할 경우 제품이 정상 동작하지 않을 수 있습니다.

#### 보관 주의

- 제품을 심하게 떨어뜨리거나, 두드리거나, 흔들지 마세요. 제품이 파손되어 다칠 우려가 있으며, 내부의 보드가 망가질 수 있습니다.
- 장기간 사용하지 않을 때나 부재 시에는 전원 코드를 콘센트에서 뺀 후, 안전한 곳에 보관하세요.

#### 배터리 주의

- 고온다습한 곳에서는 제품이 충전이 잘 되지 않고, 배터리 전원이 금방 닳을 수 있습니다.
- 배터리를 올바르게 교환하지 않으면 폭발 위험이 있습니다. 사용한 전지는 제조사의 안내에 따라 폐기하세요.(배터리 일체형 모델 제외)

#### 색칠 주의

• 제품에 색을 칠할 경우 외관이나 화면이 훼손되거나 고장 날 수 있습니다. 외관의 도료가 벗겨지거나 제품 재질에 따라 알레르기 반응을 보일 경우 제품 사용을 멈추고 의사와 상담하세요.

#### 데이터 손실 주의

- 제품의 고장 수리 또는 업그레이드 시, 부득이한 경우 제품에 저장된 주요 내용이 지워질 수 있으니, 중요한 번호는 미리 메모해 두세요.
- 데이터 유실로 인한 피해는 제조업체가 책임지지 않으니 특별히 주의하세요.
- 제품 설정, 다운로드 애플리케이션 등이 초기화 될 수 있습니다.

#### 장비 연결 주의

- 상세 사용 설명서에 표기되지 않은 방법으로 제품을 다른 장비에 연결하지 마세요.
- 데이터 통신 및 충전 겸용 어댑터는 제품 연결구에 바르게 꽂아 사용하세요. 제품 사용 시 어댑터를 꽂아두면 연결구가 파손될 위험이 있으니, 어댑터를 사용한 후에는 반드시 제품에서 분리해 주세요.

#### 不주의 주의사항을 지키지 않을 경우, 상해나 제품 손상이 발생할 수 있습니다.

#### 파손 주의

• 제품을 딱딱한 바닥에 떨어뜨리거나 심한 충격을 받을 경우 파손될 수 있으니 주의하세요.

#### 분실 주의

• 분실 및 도난이 발생한 경우, 신속하게 이용 중단을 신청해 주세요.

#### Bluetooth 사용 주의

- 제품은 Bluetooth 기능을 사용한 통신 시, Bluetooth 규격에 준거한 보안 기능을 제공하고 있으나, 환경 설정에 따라 충분한 보안 수준을 제공하지 못할 수 있으니, Bluetooth 기능을 사용할 때는 보안에 주의해 주세요.
- Bluetooth 기능을 사용한 통신 시, 데이터나 정보가 유출되는 경우가 발생하더라도 당사에서는 그에 대한 책임을 지지 않으므로 미리 양해 부탁 드립니다.

#### 이어폰 사용 주의

• 별도의 제품 보호 케이스를 사용할 때는 스테레오 이어마이크가 제품에 완전히 삽입되지 않을 수 있습니다. 또한, 쉽게 빠지거나 오작동 및 잡음이 발생할 수 있습니다.

#### 카메라 사용 주의

- 제품을 저온 및 고온/고습 환경에서 장시간 방치 시 카메라 및 셔터가 정상적으로 동작 하지 않을 수도 있습니다.
- 카메라 사용 중에 전원이 꺼지거나 외장 메모리 카드를 장탈착 시 저장된 파일이 지워지거나 초기화 될 수 있으니 주의하세요.

#### 외장 메모리 카드(microSD Card) 사용 주의

- 외장 메모리 카드 사용 중(PC와 제품 간의 데이터 교환, 이미지 저장, 복사, 삭제, 초기화, 재생 등) 외장 메모리 카드를 'SD 카드 마운트 해제' 과정 없이 갑자기 빼거나, 갑작스런 전원 꺼짐 상황을 발생시키면, 외장 메모리 카드 내의 파일에 손상이 발생할 수 있고, 이 경우 제품이 이상 동작 할 수도 있으니 주의하세요.(외장 메모리 카드를 빼기전에는 설정 메뉴의 '저장소'를 통해 'SD 카드 마운트 해제'를 먼저 진행해 주세요.)
- 외장 메모리 카드를 삽입할 때는 방향을 확인하세요. 잘못된 방향으로 삽입할 경우 외장 메모리 카드가 손상되거나 고장 날 수 있습니다.
- 외장 메모리 카드에 압력 또는 충격을 주거나 카드를 구부리지 마세요.
- 어린이나 애완동물이 외장 메모리 카드를 젖게 하거나 삼키지 않도록 주의하세요.

# 차례

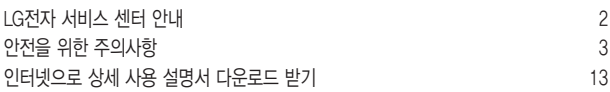

# [이것만은 알아두세요](#page-13-0)

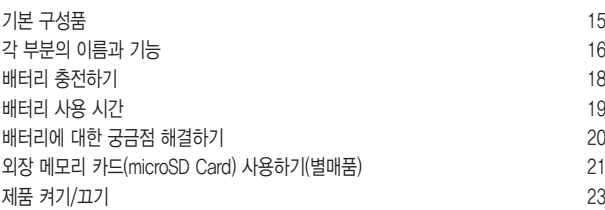

# [기본 기능을 사용해 볼까요?](#page-23-0)

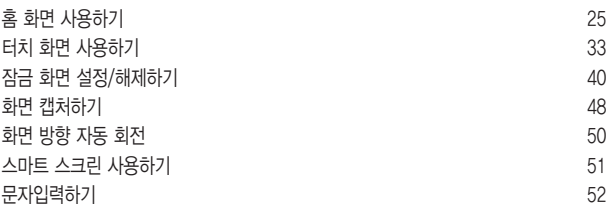

# [함께 이야기해봐요](#page-63-0)

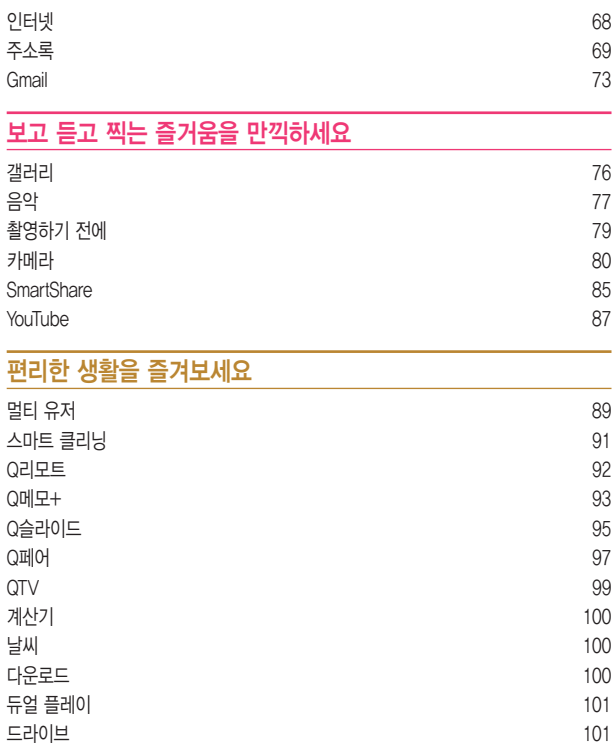

# [사진](#page-100-0) 101 [알람/시계](#page-101-0) 102 [업데이트 센터](#page-102-0) 103 [음성 검색](#page-103-0) 104 [음성 녹음](#page-104-0) 105 [전자사전](#page-104-0) 105 [지도](#page-105-0) 106 갤린너 107 - 107 - 107 - 107 - 107 - 107 - 107 - 107 - 107 - 107 - 107 - 107 - 107 - 107 - 107 - 107 - 107 - 107 [파일 관리자](#page-107-0) 108 [할 일](#page-108-0) 109 [행아웃](#page-108-0) 109 [Chrome](#page-109-0) the contract of the contract of the contract of the contract of the contract of the contract of the contract of the contract of the contract of the contract of the contract of the contract of the contract of the con [Google](#page-109-0) to the contract of the contract of the contract of the contract of the contract of the contract of the contract of the contract of the contract of the contract of the contract of the contract of the contract of the [Google 설정](#page-110-0) 111 [Google+](#page-111-0) 112 [Play 게임](#page-111-0) 112 [Play 뉴스스탠드](#page-111-0) 112 [Play 무비](#page-112-0) 113 [Play 뮤직](#page-112-0) 113 [Play 북](#page-112-0) 113 [Play 스토어](#page-113-0) 114 [POLARIS Office 5](#page-113-0) 114

# [나에게 가장 편리한 제품으로 만들어 볼까요?](#page-114-0)

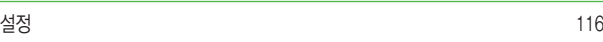

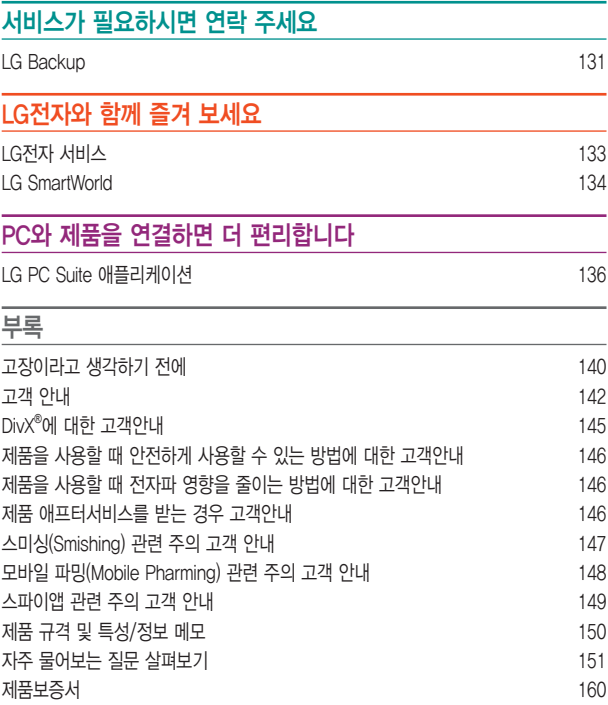

# <span id="page-12-0"></span>인터넷으로 상세 사용 설명서 다운로드 받기

LG모바일 홈페이지에서 자세한 상세 사용 설명서를 볼 수 있습니다.

### 알아두세요

- 다운로드 받은 상세 사용 설명서는 PDF 파일이므로 Adobe Acrobat Reader 프로그램이 설치되어 있는 PC에서 볼 수 있습니다.
- 1 인터넷에서 LG모바일(www.lgmobile.co.kr)을 검색하여 접속합니다.
- 2 홈페이지 상단에 위치한 다운로드센터를 누릅니다.
- 3 모델명(LG-V700n) 선택이나 키워드 검색에 LG-V700을 입력하고 검색 버튼을 누릅니다.
- 4 매뉴얼 다운로드 항목에서 <sup>내</sup> PC로 다운로드 받거나 상세보기로 바로 <sup>볼</sup> <sup>수</sup> 있습니다.

# **이것만은 알아두세요**

<span id="page-13-0"></span>

<u> Tanzania (h. 1888).</u><br>National de la constitución de la constitución de la constitución de la constitución de la constitución de la

<u> Tanzania (h. 1888).</u><br>Naskiĝoj

<u> Tanzania (h. 1878).</u><br>Naskiĝoj

# <span id="page-14-0"></span>기본 구성품

다음과 같은 구성품들이 모두 포함되어 있는지 확인하세요.

### • 제품

- 간편 사용 설명서
- USB 데이터 통신 및 충전 겸용 케이블

# • 충전용 어댑터

### ① 알아두세요

- 구입 시 박스 안에 들어있는 구성품입니다.
- 기본 구성품으로 제공하지 않는 별도 판매품의 경우 LG전자 고객상담실(T.1544-7777) 로 구입 가능한 판매처 문의 후, 일반 온라인상에서 구입하세요.
- 추가로 기본 구성품 구입을 원할 경우 LG전자 고객상담실(T.1544-7777)로 문의하세요.
- 누락된 기본 구성품이 있을 경우 제품 구입처로 문의하세요.
- 정품 액세서리(케이스, 블루투스 헤드셋 등)가 아닌 경우 통화 성능, 기기 오작동 등이 있을 수 있으니 정품을 사용해 주세요.
- 터치 및 근접/조도 센서의 올바른 동작을 위해 기기 전면에 보호필름, 액세서리 부착에 주의하세요.
- 습기가 많은 곳에서 사용하거나 물에 젖을 경우 터치 센서가 올바르게 동작하지 않을 수 있습니다.
- 본 제품은 터치펜 사양에 따라 터치펜이 지원되지 않을 수 있습니다.
- 제품 사양에 따라 일부 기능이 제한될 수 있습니다.
- 제품의 외관과 규격은 성능 개선을 위해 예고없이 변경될 수 있습니다.
- 실제 제품과 그림이 다를 수 있으며 사정에 따라 일부 품목이 사전 통보 없이 변경될 수 있습니다.
- 개봉 후 처음 전원을 켜면 초기 설정으로 인해 부팅 시간이 다소 길어질 수 있습니다.

# <span id="page-15-0"></span>각 부분의 이름과 기능

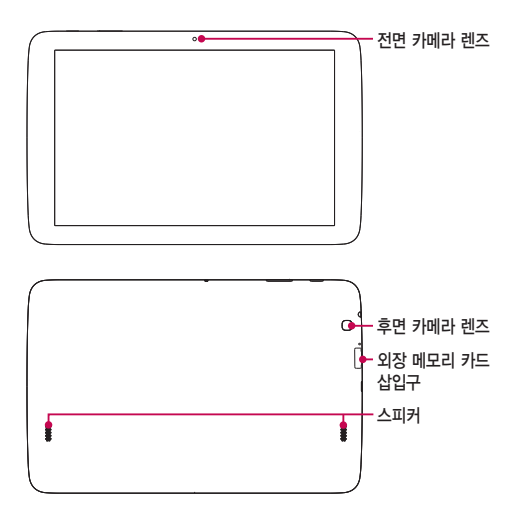

### 알아두세요

잠금/전원 버튼

- 볼륨 하단과 잠금/전원 버튼을 동시에 2초 이상 누르면 화면을 캡처할 수 있습니다.
- 동영상 촬영 및 음성 녹음 시 마이크를 가리지 않도록 주의하세요.

• 짧게 눌러 LCD On/Off

• 8초 이상 길게 눌러 전원 리셋

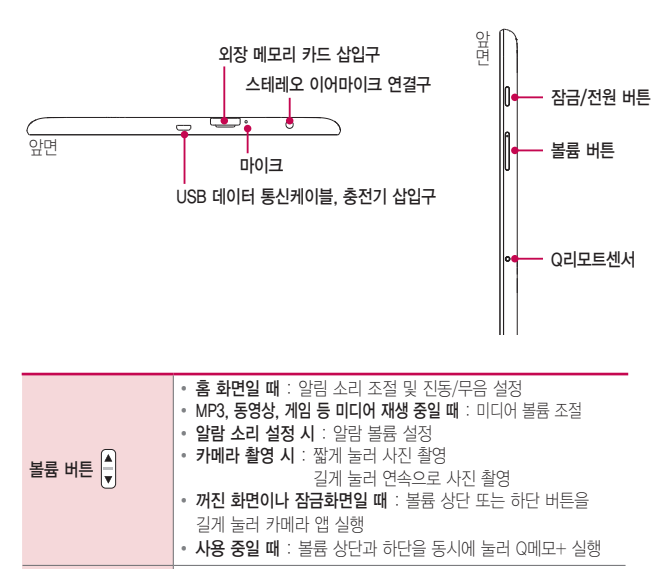

• 길게 눌러 전원 끄기, 전원 끄고 다시 시작, 비행기 모드 설정

# <span id="page-17-0"></span>배터리 충전하기

### 알아두세요

- KC 인증( $\mathbb{C}$ )을 획득한 표준형 충전기를 사용하세요.
- 충전 시 전용 충전기를 사용하여 주시기 바랍니다.
- 정품이 아닌 경우 무료 서비스를 받을 수 없으며, 터치 오동작의 원인이 될 수 있습니다.
- 충전 중 사용 시 감전의 우려가 있을 수 있으니 반드시 충전기와 분리 후 사용하세요.
- 제품이 완전히 충전되면 불필요한 전력 소비를 막기 위해 콘센트에서 충전기를 분리하세요.
- USB 데이터 통신 케이블의 USB 아이콘이 위로 향하게 하여 제품에 꽂으세요. 반대로 하면 치명적인 손상을 줄 수 있습니다.
- 충전기 단자가 이상하면 무리한 충전을 하지 말고 LG전자 고객상담실(T 1544-7777)로 문의 후 가까운 LG전자 서비스센터에서 제품 확인을 받으세요.(화재의 위험이 있습니다.)
- USB 데이터 통신 케이블로 PC와 연결하여 충전 가능하나 충전 시간이 기준 시간보다 오래 걸릴 수 있습니다.
- 정격 전압이 유지되지 않는 USB hub를 통해 충전 시 충전이 되지 않거나 충전이 중단 될 수 있습니다.
- $1$  충전용 어댑터와 제품을 USB 케이블로 연결하세요.

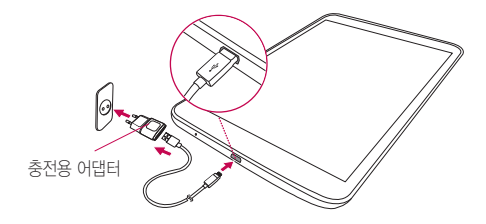

# <span id="page-18-0"></span>배터리 사용 시간

### ① 알아두세요

- 배터리 사용 시간은 소비자원에서 제정한 배터리 사용 시간 측정 및 표기 방법에 대한 기준으로 당사의 실험실에서 계측기로 측정된 수치입니다.
- 일정 시간이 지나면 배터리의 손상을 방지하기 위해 전원이 자동으로 꺼집니다. 충전한 후 사용하세요.
- 안드로이드 애플리케이션 프로그램을 사용하지 않을 때에도 메모리가 동작되어 배터리가 소모되며, 실행 중인 프로그램 개수가 많거나 다양한 부가기능을 사용할 경우 배터리 사용 시간이 짧아질 수 있습니다.
- Wi-Fi, Bluetooth 및 이메일 기능을 사용할 경우 배터리 소모량이 많아집니다.
- 배터리 문제로 서비스 센터 방문 시에는 제품, 충전기를 지참해 주세요.

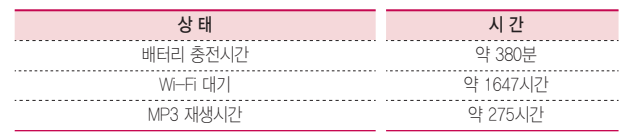

# 배터리를 절약하려면

### ① 알아두세요

- 제품을 사용하지 않을 경우에는 항상 잠금/전원 버튼을 눌러 주세요.
- 블루투스 또는 Wi-Fi 네트워크를 사용하지 않을 때는 기능을 꺼 두세요.
- 화면 자동 꺼짐 시간을 짧게 설정하세요.
- 화면의 밝기 정도를 최하로 낮추세요.

# <span id="page-19-0"></span>배터리에 대한 궁금점 해결하기

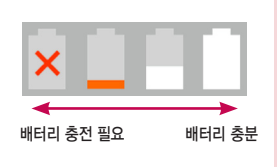

- 오렌지색은 배터리가 15%이하로 남았다는 표시이므로 배터리를 충전하시기 바랍니다.
- 빨간색 X표시가 나타나면 배터리가 부족해 전원이 꺼질 수 있으므로 충전하셔야 합니다.
- Q .완전히 방전하고 충전해야 하나요?
- A .최첨단 리튬폴리머 또는 리튬이온 배터리 채용으로 완전히 방전하지 않고 충전하여도 배터리 수명에는 전혀 영향을 주지 않습니다.
- A .게임, 인터넷 등의 부가 기능을 사용할 때에는 배터리 소모가 많아 사용 시간이 짧아질 수 있습니다.

# Q .태블릿을 사용하지도 않았는데도 배터리가 줄었다면?

- A .소모 전류가 과다하게 많은 제품은 배터리의 사용 시간이 짧으므로 LG전자 고객상담실(T.1544-7777)로 문의 후 가까운 LG전자 서비스센터에서 제품 확인을 받으세요.
	- 소모 전류란? 제품을 사용하기 위해서 일정한 양의 전류가 필요한데 이 전류를 소모 전류라고 합니다.

# <span id="page-20-0"></span>외장 메모리 카드(microSD Card) 사용하기(별매품)

외장 메모리 카드는 촬영한 사진, 동영상 및 MP3 파일을 저장할 수 있는 공간으로 재사용 및 연결, 분리가 가능합니다.

### ① 알아두세요

- 외장 메모리 동작 중 강제 제거 시 외장 메모리가 파손되거나 시스템이 오동작할 수 있으니 반드시 SD 카드 마운트 해제(설정 ▶ 저장소 ▶ SD 카드 마운트 해제)를 한 후에 제거하세요.
- 중요한 데이터는 PC등에 필히 백업해 두시기 바랍니다. 외장 메모리 내 주요 파일 손상으로 인한 책임은 제조사가 책임지지 않습니다.
- 규격에 맞지 않는 외장 메모리 카드를 사용할 경우 제품이 손상되거나 메모리 카드가 쉽게 빠지지 않을 수 있습니다.
- 외장 메모리 카드를 뒤집거나 반대로 삽입하지 마세요.
- 외장 메모리 카드는 최대 32GB까지 호환 가능합니다.(제조회사별로 호환이 되지 않거나 외장 메모리 불량 등으로 문제되는 경우가 발생할 수도 있습니다.)
- 외장 메모리 문의는 외장 메모리 카드 구입처 또는 LG전자 상담실(T 1544-7777)로 문의하세요.

# 외장 메모리 카드 끼우기

카드의 금속 단자를 아래로 향하게하고 외장 메모리 카드 삽입구에 화살표 방향으로 밀어 넣으세요.

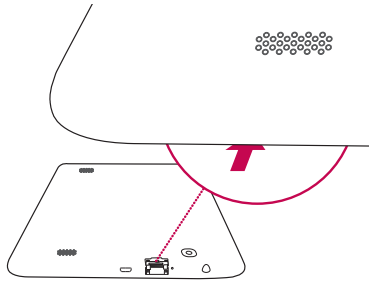

# 외장 메모리 카드 빼기

외장 메모리 카드 뒷부분을 눌러 튀어나온 메모리 카드를 잡아 화살표 방향으로 빼내세요

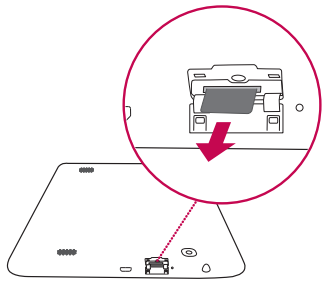

# <span id="page-22-0"></span>제품 켜기/끄기

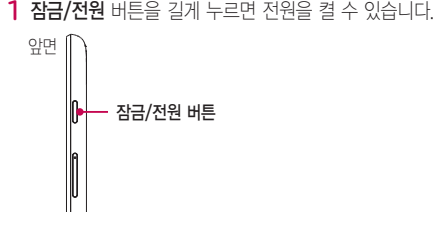

 $2$  잠금/전원 버튼을 길게 누른 후 전원 끄기  $\triangleright$  환인을 누르면 전원을 끌 수 있습니다.

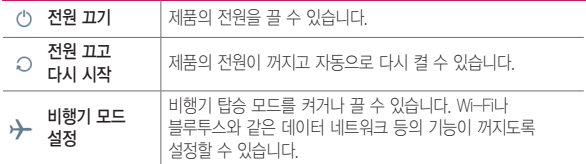

### ① 알아두세요

• 제품 사용 중 멈춤 및 터치 버튼이 동작하지 않을 경우에는 제품을 껐다가 다시 켜주시기 바랍니다. 잠금/전원 버튼을 8초 이상 누를 경우 자동 전원 리셋되며, 작동하지 않을 경우 15초 이상 누르면 전원이 꺼집니다. 제품의 전원을 끈 후 다시 켤 때는 약 5초 정도 경과 후에 켜 주세요.

# <span id="page-23-0"></span>**기본 기능을 사용해 볼까요?**

# <span id="page-24-0"></span>홈 화면 사용하기

전원을 켜면 제일 먼저 보이는 화면이 바로 홈 화면입니다.

# 홈 화면 설명

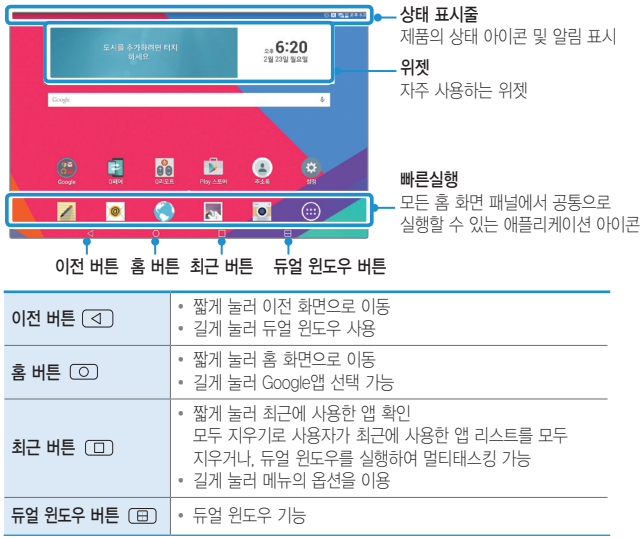

# 상태 표시줄 아이콘

상태 표시줄에 나타나는 제품의 상태 아이콘입니다.

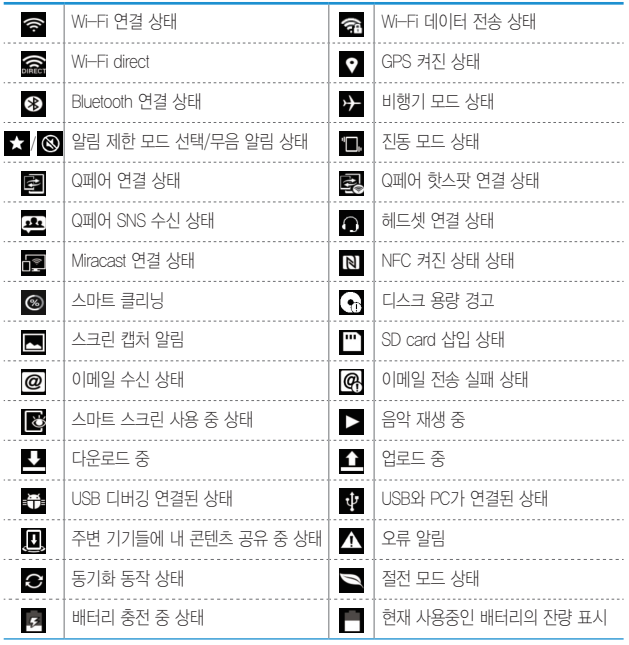

# 상태 표시줄

화면 상단의 상태 표시줄을 아래로 드래그해 상태 표시줄을 열 수 있습니다.

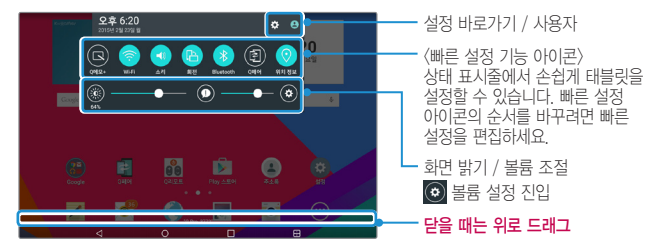

### ① 알아두세요

• 빠른 설정 기능 아이콘의 Q슬라이드 버튼 . 그 눌러 해제하면, 상태 표시줄의 Q슬라이드 앱 리스트가 보이지 않게 되어, 보다 넓게 화면을 사용할 수 있습니다.

# 빠른 설정 아이콘

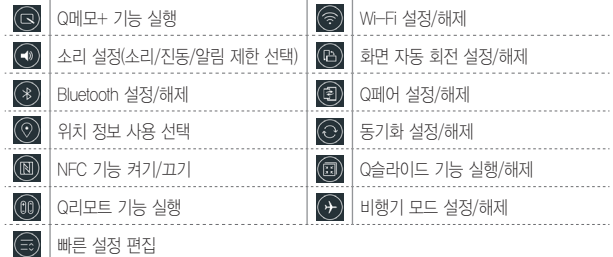

# 홈 화면 이동 또는 변경하기

홈 화면은 기본 홈 화면 외 좌/우측으로 구성되어 있습니다. 각각의 화면 위에 자주 사용하는 앱을 추가할 수 있습니다.

 $1$  홈 화면에서 좌/우로 드래그해 원하는 화면으로 이동할 수 있습니다.

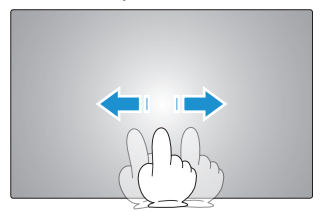

2 홈 화면에서 손가락 두 개를 바깥쪽에서 안쪽으로 오므려 원하는 화면으로 이동할 수 있습니다.

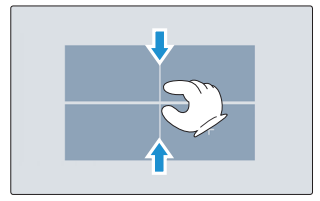

- $3$  홈 화면을 편집하려면 원하는 화면을 길게 누른 뒤 상단의 삭제 그로 이동 시 삭제할 수 있습니다.
- $4$   $\odot$  버튼을 눌러 홈 기본 화면을 변경할 수 있습니다.

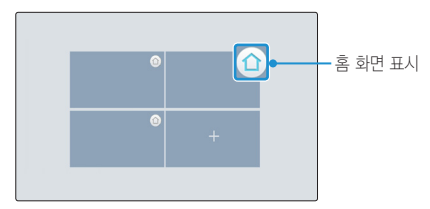

# 탭 이동하기

화면에서 여러가지 탭이 있을 경우 원하는 탭을 선택하여 이동할 수 있습니다.

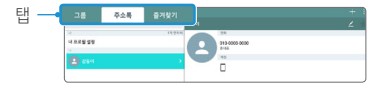

# 앱 선택/해제하기

메뉴에 선택/해제 버튼이 있을 경우 **설정(▽, ⊙, ⊙)/해제(■, ←**, 여)를 눌러 원하는 메뉴를 선택/해제할 수 있습니다.

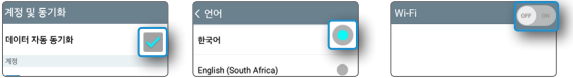

# 앱/위젯 이동 또는 삭제하기

앱/위젯을 홈 화면의 다른 위치로 이동하거나 삭제할 수 있습니다.

#### ① 알아두세요

- 위젯이란? 웹 브라우저나 별도의 절차를 거치지 않고도 기능을 바로 실행시킬 수 있는 미니 프로그램입니다. 홈 화면에 다양한 위젯을 추가해 사용할 수 있습니다.
- $1$  홈 화면에서 앱 $\bigoplus$  누른 후 이동할 앱/위젯을 길게 누르세요.

 $2$  선택한 앱/위젯이 홈 화면으로 복사되어 이동되며 삭제 모로 가져다가 손을 놓으면 홈 화면에서 삭제할 수 있습니다. 또는 선택한 앱/위젯을 길게 눌러 앱 정보로 가져다가 손을 놓으면 해당 앱 제거 및 정보를 볼 수 있습니다.

## 앱/위젯/배경화면 바로가기

앱/위젯/배경화면 바로가기 아이콘/폴더를 홈 화면에 추가하거나 삭제할 수 있습니다.

① 알아두세요

- 홈 화면에서 최근 버튼 <sup>[</sup>□ 길게 누르면 앱 및 위젯 추가, 테마, 혹화면 설정, 잠금화면 설정, 시스템 설정을 선택할 수 있습니다.
- $1$  홈 화면에서 빈 공간을 길게 누르세요.
	- 앱, 위젯, 배경화면을 설정할 수 있습니다.
- $2$  홈 화면에 바로가기를 추가할 앱을 누른 뒤 원하는 위치로 드래그하세요. • 짧게 한번 누름: 빈 공간에 자동으로 배치
- $3$  홈 화면에 있는 바로가기를 삭제하려면 삭제할 앱을 길게 누른 상태에서 화면 상단의 삭제 모로 가져가세요 (혹 화면에서 해당 앱의 바로가기 아이콘이 삭제된 것이며 해당 앱 자체가 삭제된 것은 아닙니다.)
	- 다우로드 받은 앱을 삭제하려면, 앱을 길게 눌러 앱 정보로 가져다가 손을 놓은 후 팝업 창에서 제거를 눌러 삭제하세요.

# 배경화면 설정하기

 $1$  홈 화면에서 빈 공간을 길게 누르세요.

 $2$  배경화면 탭을 선택한 후 좌/우로 드래그해 워하는 배경화면을 선택하세요.

### 내맘대로 아이콘 만들기

홈 화면에서 변경하고자 하는 아이콘을 길게 누른 후 이동하지 않고 제자리에 놓으면 아이콘 상단에 표시되고 다시 아이콘을 누르면 테마 또는 사진 등의 다른 아이콘으로 변경할 수 있습니다.

알아두세요

• 홈 화면에 위치한 아이콘만 변경 가능합니다.

# 폴더 사용하기

- 1 <sup>홈</sup> 화면에서 아이콘을 길게 눌러 다른 아이콘 위에 겹쳐 놓으면 자동으로 폴더가 생성됩니다.
	- 폴더에서 아이콘을 빼려면 아이콘을 폴더가 아닌 다른 화면으로 이동하세요.
- **2** 폴더의 이름을 수정하려면 원하는 폴더를 선택 후 폴더라고 쓰인 곳을 선택하세요. 폴더 이름과 폴더 색상을 수정할 수 있습니다. • Η 를 누르면 폴더 안에 추가할 앱을 선택할 수 있습니다.
- $\overline{3}$  폴더를 길게 누른 상태에서 하면 상단의 산제 모든 가져가면 폴더와 폴더 안의 아이콘 전체를 삭제할 수 있습니다.

# <span id="page-32-0"></span>터치 화면 사용하기

화면을 터치하는 요령, 손가락 동작 방법 등을 익힐 수 있습니다.

### 알아두세요

- 터치 화면에 심한 충격을 주지 마세요. 터치 센서가 손상될 수 있습니다.
- 제품을 자석, 금속, 전도성 물질 등에 가까이 두면 터치 화면을 조작할 때 작동 오류를 일으킬 수 있습니다.
- 화면을 밝은 곳(직사광선, 햇볕 등)에서 사용하면 보는 위치에 따라 잘 보이지 않을 수 있습니다. 그늘진 곳이나 책을 읽을 수 있을 정도로 밝은 곳에서 사용하세요.
- 장갑을 끼거나 손톱 끝으로 터치하면 제대로 작동하지 않을 수 있습니다.
- 화면에 습기가 많거나 물기가 있는 경우 터치가 올바르게 동작하지 않을 수 있습니다.
- 일반 온라인/오프라인에서 판매하는 화면 보호 필름이나 액세서리를 부착하는 경우 터치 화면이 올바르게 동작하지 않을 수 있습니다.

# 화면 짧게 누르기

원하는 앱 또는 항목을 손가락 끝으로 .... 특성 화면에서 숨은 기능을 가볍게 눌러 기능을 선택하고 실행할 수 실행할 수 있습니다.있습니다.

화면 길게 누르기

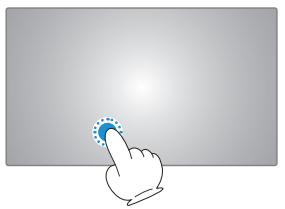

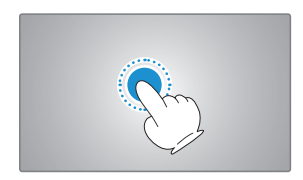

## 드래그하기

화면을 가볍게 누른 상태에서 좌/우로 튕기듯이 놓아 빠르게 이동할 수 있습니다.

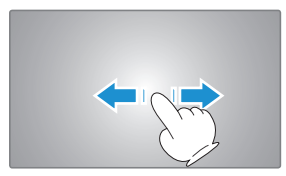

# 손가락 두 개를 벌리거나 오므리기

갤러리, 인터넷, 지도 등의 특정 앱에서 화면을 확대 또는 축소할 수 있습니다.

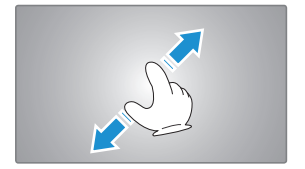

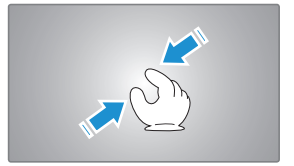

# 최근 버튼 사용하기

최근 버튼 미 을 선택하면 이전에 사용한 앱 목록이 보입니다. 이때 원하는 앱을 터치하면 해당 앱을 바로 사용할 수 있습니다. 손쉽게 여러 앱을 넘나들면서 멀티태스킹을 즐겨보세요.

알아두세요

- 홈 화면에서 최근 버튼  $\Box$  )을 길게 누르면 앱 및 위젯 추가, 테마, 홈 화면 설정, 잠금화면 설정, 시스템 설정을 선택할 수 있습니다.
- $1$  홈 터치 버튼에서 최근 버튼  $\Box$  을 누르세요.
- $\overline{\phantom{a}}$  최근 사용한 앱 목록에서 원하는 앱을 선택하세요.
- $\overline{\mathbf{3}}$  듀얼 위도우를 눌러 동시에 2개의 앱을 한 화면에서 사용해보세요.

# 최근 사용한 앱 목록 지우기

- $1$  홈 화면에서 **최근 버튼**  $\Box$  음 누르세요.
- 삭제학 앱을 터치한 상태로 옆으로 밀면 해당 앱이 삭제됩니다
	- 모두 지우기를 눌러 최근 사용한 앱 목록을 모두 지울 수 있습니다.

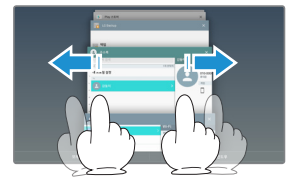

# 듀얼 윈도우

화면을 부할하여 두 화면을 동시에 볼 수 있습니다. 듀얼 윈도우 버튼  $\textcircled{\tiny{H}}$ 을 누르거나 이전 버튼  $\textcircled{3}$  길게 눌러 실행한 후 화면 좌/우에 사용할 앱을 선택하세요.

- 듀얼 윈도우를 실행하면, 듀얼 윈도우를 지원하는 앱 리스트가 나타납니다. 이 중에서 두 개의 앱을 터치하거나 좌/우 윈도우로 각각 드래그하세요.
- $\cdot$   $\bigodot$ 눌러  $\odot$ 화면 위치 변경, 通앱 리스트 보기, @화면 확대/축소,  $\otimes$ 앱 닫기를 할 수 있습니다.
- ●를 길게 누른 상태에서 드래그하여 화면 사이즈를 조절할 수 있습니다.

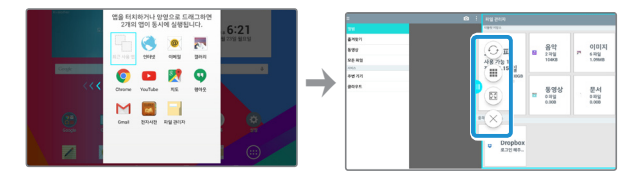

① 알아두세요

- 설정 방법 : 앱 <sup>●</sup> ▶ 설정 <sup>■</sup> ▶ 듀얼 윈도우 설정/해제
- 웹 브라우저 사용 시 두 개의 웹 페이지를 동시에 볼 수도 있습니다.
# 잠금 상태에서 바로가기 실행하기

슬라이드 잠금 화면에서 앱 바로가기를 설정한 경우 바로가기로 설정한 앱을 슬라이드하면 앱이 실행됩니다.

#### ① 알아두세요

- 잠금 화면이 '슬라이드'로 설정된 경우에만 사용 가능한 기능입니다.
- 설정 방법 : 앱 A > 설정 图 ▶ 화면 ▶ 잠금화면 ▶ 앱 바로가기 ▶ 원하는 앱 선택 후 저장

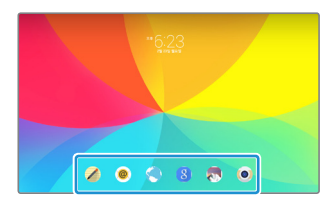

# 드래그로 앱 실행하기

화면이 켜진 상태에서 홈 터치 버튼 영역을 가볍게 눌러 위로 올리세요. Google 앱을 바로 실행할 수 있습니다.

#### ① 알아두세요

• 화면 잠금 상태 시, 동영상 재생 시 또는 전면 터치 버튼 영역이 사라졌을 때는 실행할 수 없습니다.

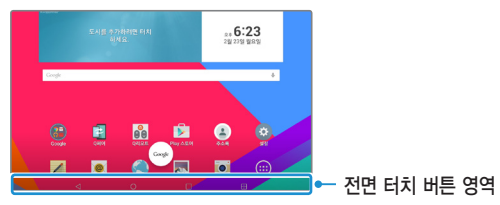

# 홈 터치 버튼

홈 터치 버튼 편집으로 버튼의 순서를 변경하거나 다른 버튼을 추가할 수 있습니다.

- $1$  홈 화면에서 앱 @ ▶ 설정 @ ▶ 화면 ▶ 홈 터치 버튼 ▶ 버튼 배열 선택을 선택하세요.
- $2$  알림, Q메모+, Q슬라이드를 원하는 위치로 버튼을 드래그하세요.
	- 버튼의 순서를 변경하거나 추가할 수 있습니다.

① 알아두세요

- 홈 터치 버튼에는 최대 5개까지 원하는 아이콘을 추가할 수 있습니다.
- 이전 버튼, 홈 버튼, 최근 버튼의 위치를 마음대로 조정할 수 있습니다.

# 잠금 화면 설정/해제하기

화면을 드래그해 간단하게 잠금 화면을 해제할 수 있으며, 다른 사람이 사용할 수 없도록 잠금 패턴 등을 직접 만들 수도 있습니다.

#### ① 알아두세요

- 불필요하게 화면이 터치되는 것을 방지하고 배터리를 아끼기 위해서, 제품을 사용하지 않을 때에는 **잔금/전원** 버트을 눅러 하면을 꺼 두세요.
- Lollipop OS 업그레이드 후 패턴, PIN, 비밀번호 이외의 잠금화면 설정 선택이 북가학 수 있습니다. 이 경우 앱 <sup>A</sup> N 설정 <sup>23</sup> ▶ 보안 ▶ 인증서 삭제 후 다시 잠금화면 설정을 진행하면 됩니다. 인증서 삭제 시에는 사용자가 설치한 기존의 인증서까지 삭제되므로 주의하시기 바랍니다.

# 잠금 화면 설정

잠금/전원 버튼을 누르면 화면이 꺼지고, 터치 잠금 상태가 됩니다. 화면 자동 꺼짐 설정 시 일정 시간 동안 제품을 사용하지 않으면 화면이 자동으로 터치잠금 상태가 됩니다.

# 슬라이드 잠금 설정하기

슬라이드로 잠금 화면을 설정할 수 있습니다.

 $1$  홈 화면에서 앱  $\oplus$   $\triangleright$  설정  $\boxtimes$  선택합니다.

 $2$  화면 ▶ 잠금화면 ▶ 화면 잠금 선택 ▶ 슬라이드를 선택합니다.

# 슬라이드 잠금 해제하기

잠겨있는 화면을 손가락으로 가볍게 드래그하여 간단하게 잠금 화면을 해제할 수 있습니다.

- 1 화면이 꺼진 상태에서 잠금/전원 버튼을 누르거나 노크온으로 화면을 켜주세요.
- $2$  잠겨있는 화면을 손가락으로 가볍게 눌러 워의 가장자리 밖으로 드래그하면 잠금이 해제됩니다.

# 노크 코드 잠금 설정하기

네 개로 분할된 화면을 활용하여 나만의 노크 코드로 잠금 화면을 설정할 수 있습니다.

#### ① 알아두세요

- 노크 코드 6회 입력 오류시 구글 계정으로 로그인/백업 PIN 화면으로 강제 전환됩니다.
- PC에서 www.lgmobile.co.kr 홈페이지를 참고하여 잠금 화면 초기화를 진행할 수 있습니다.
- 화면을 켜거나 끄기 위해 화면을 두드릴 때는 손톱이 아닌 손가락을 이용하세요.
- 노크 코드와 화면을 두드려서 켜는 노크온 기능을 함께 사용할 수 있습니다.
- $1$  홈 화면에서 앱 A > 설정 2 서택합니다

#### $\overline{2}$  화면 ▶ 잠금화면 ▶ 화면 잠금 선택 ▶ 노크 코드를 선택합니다.

 $\overline{\mathbf{3}}$  터치 위치를 조합하여 노크 코드를 만드세요. 노크 코드는 최소 3자리에서 8자리까지 설정할 수 있고, 같은 자리를 여러 번 터치해도 됩니다.

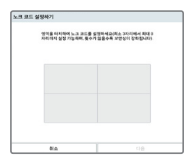

- 4 확인을 위해 다시 노크 코드를 입력한 <sup>후</sup> 확인을 눌러 노크 코드 잠금을 설정하세요.
- $5$  노크 코드를 잊었을 때를 대비하여 백업 PIN을 설정하세요.

# 노크 코드 설정 해제하기

사용자가 미리 만들어놓은 노크 코드를 입력하여 잠금 화면을 해제할 수 있습니다.

① 알아두세요

- 노크 코드 6회 입력 오류시 백업 PIN(보조 비밀번호) 또는 Google 계정으로 잠금을 해제해야 합니다.
- $1$  화면이 꺼진 상태에서 화면 위에 노크 코드를 터치해 보세요. 잠금/전원 버튼을 누르지 않고도 잠금을 해제할 수 있습니다.
	- 화면이 꺼진 상태에서는 가로 화면(LG로고가 바르게 보이는 방향)에서 노크 코드를 입력하세요.
	- 노크 코드는 화면이 켜진 상태에서도 입력이 가능하며, 이 때는 잠금 화면에 맞게 입력하세요.
	- 노크 코드를 연속으로 5회 이상 잘못 입력하면 **노크 코드를 5번 잘못** 입력했습니다. 한번 더 잘못 입력하면 백업 PIN(보조 비밀번호) 또는 Google 계정으로 잠금을 해제해야 합니다. 노크 코드를 잊으셨다면 화면 하단의 '노크 코드를 잊으셨나요?' 버튼을 누르세요 라는 메시지가 나타나며, 하단의 노크 코드를 잊으셨나요?를 선택하여 백업 PIN 또는 Google 계정으로 해제할 수 있습니다.
- $2$  노크 코드 잠금 설정을 해제하려면 홈 화면에서 앱 @ ▶ 설정 @ ▶ 화면 ▶ 잠금하면 ▶ 하면 잠금 선택 ▶ 현재 노크 코드를 입력 한 후 사용 안 한을 선택하세요.

#### 노크온(화면 켜기/끄기)

화면 중앙을 두 번 두드리면 화면이 켜집니다. LG홈 화면과 잠금 화면의 빈 공간 또는 화면 위쪽의 상태 표시줄을 두 번 두드리면 화면이 꺼집니다.

#### 알아두세요

- 화면을 켜거나 끄기 위해 화면을 두드릴 때는 손톱이 아닌 손가락을 이용하세요.
- 노크온 기능이 정상적으로 동작하기 위해서 스티커나 이물 등이 전면 카메라 부근의 센서를 가리지 않게 해주세요.

# 패턴 잠금 설정하기

사용자가 고유의 패턴을 만들어 잠금 화면을 설정할 수 있습니다.

#### ① 하아는게상

• 패턴 설정 시에는 필히 Gmail 계정/백업 PIN을 생성 후 사용하세요. 패턴 설정 후 해제 오류 시(5회 실패) 구글 계정으로 로그인/백업 PIN을 입력하여 잠금 해제할 수 있습니다.

 $1$  홈 화면에서 앱 A  $\blacksquare$   $\blacktriangleright$  설정  $\blacksquare$  선택합니다.

#### $2$  화면  $\triangleright$  잠금화면  $\triangleright$  화면 잠금 선택  $\triangleright$  패턴을 선택합니다.

3 4개 이상의 점을 연결하여 잠금 패턴을 그린 후 손가락을 떼세요. 패턴이 기록이 되면 다음을 누르세요.

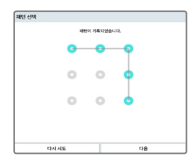

 $\overline{\bf 4}$  환인을 위해 다시 잠금 패턴을 그린 후 환인을 눌러 패턴 잠금을 설정하세요.  $5$  패턴을 잊었을 때를 대비하여 백업 PIN을 설정하세요.

# 패턴 잠금 해제하기

사용자가 미리 만들어놓은 고유의 패턴을 그려서 잠금 화면을 해제할 수 있습니다.

- 1 화면이 잠긴 상태에서 **잠금/전원** 버튼을 누르거나 노크온으로 화면을 켜주세요.
- $\overline{\phantom{a}}$  설정한 패턴을 그리면 잠금 화면을 해제할 수 있습니다.
- $3$  패턴을 연속으로 5회 이상 작못 입력하면 **잔금 해제 패턴을 5회 작못** 그렸습니다. 30초 후에 다시 시도해 보세요. 라는 메시지가 나타나며 하단의 패턴을 잊으셨나요?를 선택하여 백업 PIN을 누르면 해제할 수 있습니다.
	- 패턴을 연속으로 5회 이상 잘못 입력 시 30초 후에 다시 시도 가능합니다.
- 4 패턴 잠금 설정을 해제하려면 홈 화면에서 앱 @ ▶ 설정 2 ▶ 화면 ▶ **작금하면 ▶ 하면 잔금 선택 ▶** 저장된 패턴을 그린 후 **사용 안 한**을 선택하세요.

#### 패턴 잠금 초기화하기

패턴을 잊었을 경우 LG전자 서비스센터를 방문하지 않고도, 홈페이지 (www.lgmobile.co.kr)에서 프로그램을 실행하여 손쉽게 패턴 잠금을 초기화할 수 있습니다.

알아두세요

• 자세한 이용 방법은 LG Mobile 홈페이지(www.lgmobile.co.kr) 고객센터 공지사항을 참조하세요.

사전 준비사항

- 1 제품 구입 박스에 들어있는 USB 데이터 통신 및 충전 겸용 케이블을 준비하세요.
- $2$  제품 뒷면의 라벨지에 기재된 S/N (Serial Number)을 확인하여 메모하세요.

패턴 잠금 초기화 순서

- 1 홈페이지(www.lgmobile.co.kr) 접속 <sup>후</sup> 휴대폰 화면 잠금 해제/휴대폰 PIN 번호 찾기 바로가기 배너를 클릭하세요.
- $2$  안내되는 사용 설명에 따라 패턴 잠금을 초기화하세요.

#### PIN/비밀번호 설정하기

숫자로 된 비밀번호(PIN)나 영문, 숫자, 기호를 조합한 비밀번호를 설정할 수 있습니다.

#### ① 알아두세요

- PIN 화면 잠금 선택 시 4자리 이상 17자리 미만 숫자만 가능합니다.
- $1$  홈 화면에서 앱  $\oplus$   $\triangleright$  설정  $\boxdot$  선택합니다.

#### $\overline{2}$  화면 ▶ 잠금화면 ▶ 화면 잠금 선택 ▶ PIN/비밀번호을 선택합니다.

 $3$  숫자와 문자 입력 후 다음 선택 ▶ 입력한 비밀번호를 다시 입력 후 완료 또는 확인을 눌러 PIN/비밀번호를 설정할 수 있습니다.

# PIN/비밀번호 해제하기

보안 잠금이 PIN 또는 비밀번호로 설정되어 있으면 PIN/비밀번호를 입력하여 잠금을 해제할 수 있습니다.

알아두세요

- PIN/비밀번호 잊어버렸을 때 : 보안 잠금이 PIN(숫자 비밀번호) 또는 비밀번호로 설정 되었을 때 연속으로 5회 이상 PIN 또는 비밀번호를 잘못 입력하면 30초 동안 입력할 수 없습니다.
- 1 화면이 잠긴 상태에서 **작금/전원** 버튼을 누르거나 노크온으로 화면을 켜주세요.
- $2$  설정한 PIN 또는 비밀번호를 입력한 뒤 OK 또는 완료를 누르면 해제할 수 있습니다.
- $3$  앱 @  $\triangleright$  설정 @  $\triangleright$  화면  $\triangleright$  잠금화면  $\triangleright$  화면 잠금 선택  $\triangleright$  PIN 또는 비밀번호를 입력 후 사용 안 함을 선택하세요.

## Smart Lock 설정하기

원하는 때에 잠금화면이 자동으로 해제되도록 설정합니다.

#### ① 알아두세요

- Smart Lock 설정은 노크 코드, 패턴, PIN, 비밀번호 화면 잠금 선택 시 사용 가능합니다.
- Smart Lock 잠금 해제는 패턴, PIN 또는 비밀번호보다 안전하지 못합니다.
- 본인과 닮은 사람도 태블릿의 잠금을 해제할 수 있습니다.
- 얼굴을 인식하기 위해 사용한 데이터는 태블릿에서 비공개로 유지됩니다.
- 너무 밝거나 어둡지 않은 적절한 조명이 있는 실내에서 촬영을 하면 최상의 결과를 얻을 수 있습니다.
- 태블릿을 눈 높이에 두고 촬영을 하면 최상의 결과를 얻을 수 있습니다.

#### $1$  홈 화면에서 앱 A  $\blacksquare$   $\blacktriangleright$  설정  $\blacksquare$  선택합니다.

#### 2 화면 ▶ 잠금화면 ▶ Smart Lock<sup>을</sup> 선택합니다.

• Smart Lock 선택 후 설정된 화면 잠금 방법으로 해제해야 다음 화면으로 넘어갑니다.

#### 3 얼굴 인식 잠금 해제 ▶ 설정 ▶ 다음 ▶ 화면에 얼굴을 맞추어 캡처 ▶ 다음 ▶ 확인을 눌러 설정할 수 있습니다.

#### 얼굴 인식 잠금 해제 설정하기

사용자가 태블릿을 바라보면 보안잠금 화면으로 전환되며 이후 잠금화면을 해제할 수 있습니다.

 $1$  홈 화면에서 앱  $\oplus$   $\triangleright$  설정  $\oplus$  선택합니다.

#### $2$  하면 ▶ 잠금하면 ▶ Smart Lock을 선택합니다.

- Smart Lock 선택 후 설정된 화면 잠금 방법으로 해제해야 다음 화면으로 넘어갑니다.
- $3$  얼굴 인식 잠금 해제  $\triangleright$  얼굴 인식 잠금 해제 재설정  $\triangleright$  초기화를 눌러 설정할 수 있습니다.

• 얼굴인식 잠금해제 개선으로 얼굴을 다시 캡처할 수 있습니다.

# 화면 캡처하기

# 단축키로 캡처하기

볼륨 하단과 잠금/전원 버튼을 동시에 눌러 화면을 캡처할 수 있습니다.

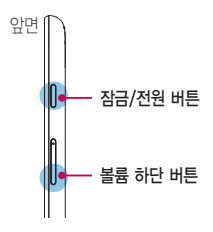

- ① 알아두세요
- 캡처한 이미지를 확인하려면 : 앱 A > 갤러리  $\blacksquare$  > Screenshots 폴더에서 확인할 수 있습니다.

# Q메모+로 캡처하기

캡처할 화면에서 상태 표시줄을 아래로 드래그한 후 Q메모+를 선택하거나 볼륨 상/하단 버튼을 길게 누르세요. 자세한 사항은 Q메모+를 참조하세요.

# 캡처 올로 캡처하기

기본 탑재된 인터넷 브라우저를 사용할 때 화면을 원하는 크기만큼 캡처할 수 있습니다. Chrome 브라우저에서는 지원되지 않습니다.

 $1$  인터넷 접속 중에 메뉴  $\Box$  눌러 캡처 올을 선택하세요.

2 하늘색 테두리로 둘러싸인 <sup>네</sup> 방향을 손가락으로 각각 조정하여 필요한 크기만큼만 선택한 뒤 저장을 누르세요. 선택한 부분만 갤러리에 저장됩니다.

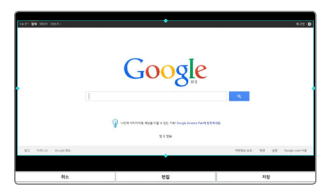

# 화면 방향 자동 회전

제품을 화면의 방향에 따라 가로 보기 또는 세로 보기로 자동으로 전환할 수 있습니다.

#### 알아두세요

- 제스처를 사용하기 전에 앱 + 설정  $\Box$  > 화면 > 동작 센서 보정을 실행하면 모션 정확도를 향상시킬 수 있습니다.
- $1$  홈 화면에서 앱  $\oplus$   $\triangleright$  설정  $\oplus$  선택합니다.

#### $2$  화면  $\triangleright$  화면 자동 회전을 설정하세요.

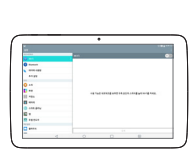

<가로 화면> <세로 화면>

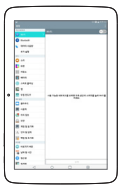

# 스마트 스크린 사용하기

제품이 얼굴을 감지하는 동안에는 화면이 꺼지지 않습니다.

#### ① 알아두세요

- 얼굴과 화면 사이의 거리가 일정 거리(최소 25cm)이상 유지가 필요합니다.
- 제품 화면 중앙에 얼굴을 맞추지 않을 경우, 스마트 스크린은 동작되지 않을 수 있습니다.
- 안경을 착용한 경우 안면 인식 또는 안구 인식률이 떨어져, 스마트 스크린이 동작되지 않을 수 있습니다.
- $1 \leq 3$ 면에서 앱  $\oplus$   $\triangleright$  설정  $\boxtimes$  선택합니다.

 $2$  화면  $\triangleright$  스마트 스크린을 설정하세요.

# 문자입력하기

스마트 키보드를 통해 편리하게 문자를 입력하고 수정하세요.

# 단어를 미리 보고 손쉽게 이용하기

스마트 키보드는 화면과 키보드를 번갈아 보지 않아도, 화면 가운데에서 입력 중인 단어를 확인할 수 있습니다. 시선 분산을 최소화하여 실수로 잘못 친 단어는 전체 화면을 보지 않아도 키보드에서 빠르게 발견하세요.

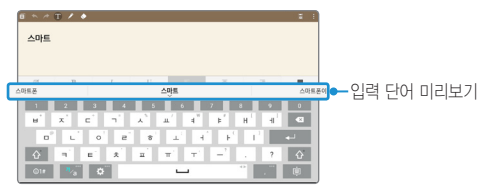

## 키보드 높이를 자유롭게 조정하기

스마트 키보드는 사용자의 손에 맞추어 키보드 높이를 자유자재로 조정할 수 있습니다. 버튼을 눌러 키보드 배열 및 높이 선택에서 가장 사용하기 편리한 높이로 키보드를 설정해보세요.

#### 알아두세요

• 설정 방법 : 앱 <mark>+ 설정 3</mark> ▶ 언어 및 입력 ▶ LG 키보드의 설정 @ ▶ 키보드 배열 및 높이 선택 ▶ 세로 모드에서 키보드 높이 조절 또는 가로 모드에서 키보드 높이 조절

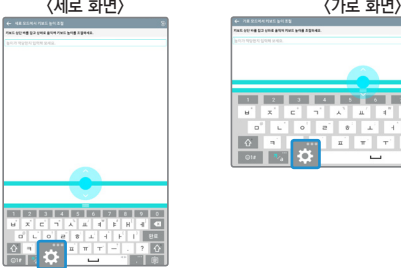

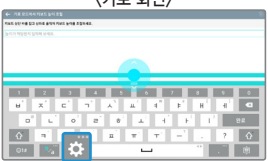

#### 쿼티 키보드 배열하기

원하는 방식에 따라 자유롭게 하단 키를 추가, 삭제, 순서를 변경할 수 있습니다. 하단 키를 길게 눌러 원하는 위치에 드래그하여 가져다 놓으세요.

알아두세요

- 설정 방법 : 앱 ▶ 설정 ▶ 언어 및 입력 ▶ LG 키보드의 설정 ▶ 키보드 배열 및 높이 선택 ▶ 쿼티 키보드 배열
- QWERTY, QWERTZ, AZERTY 키보드에서 사용할 수 있습니다.
- 특정 언어는 지원되지 않을 수 있습니다.
- $\cdot$   $\overline{\odot}$ 로 변경된 키보드를 초기화할 수 있습니다.

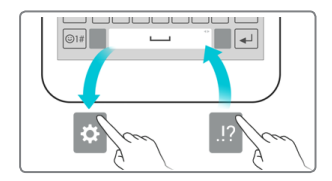

# 손쉽게 커서 이동하기

스마트 키보드에서는 원하는 대로 커서를 마음대로 움직여 정확한 문장 위치에 가져다놓을 수 있습니다. 문자 작성 중에 스페이스바를 길게 눌러 좌우로 드래그해보세요. 정확하게 원하는 위치에 커서를 옮겨 놓을 수 있습니다.

#### 알아두세요

- 키보드 종류가 QWERTY, 단모음일 경우만 지원되는 기능입니다.
- $\cdot$   $\overline{(}$   $\sqrt{)}$  터치하여 커서 조정 가능합니다.

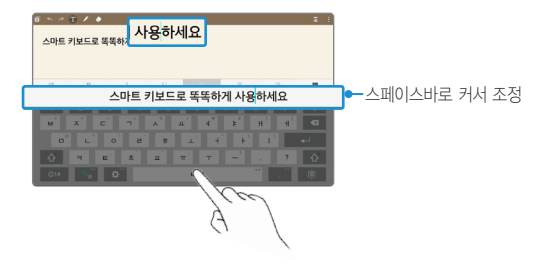

# 추천 단어 입력하기

스마트 키보드는 사용자의 입력 사용패턴을 기억해두었다가 가장 많이 사용하는 단어를 추천해주는 똑똑한 키보드입니다. 사용 기간이 늘어날 수록, 정확한 단어를 추천하여 가장 많이 쓰는 단어를 권장해줍니다.

키보드를 입력한 후 좌측 또는 우측에 나타난 추천 단어를 가볍게 터치하거나, 키보드 좌측 또는 우측을 가볍게 위로 밀어올리세요. 단어를 끝까지 타이핑하지 않아도 선택한 단어가 입력됩니다.

알아두세요

• 설정 방법 : 앱 <mark>+ 설정 | 소</mark> ▶ 언어 및 입력 ▶ LG 키보드의 설정 ② ▶ 추천 단어 보기 켜기/끄기

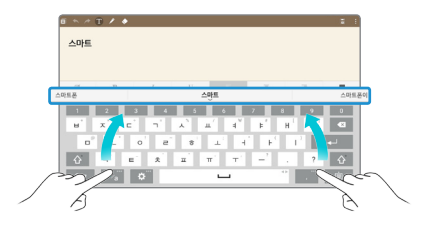

#### 한 번에 그려서 쓰기

손을 떼지 않고 첫 글자에서 마지막 글자까지 한 번에 선을 그리면 단어를 입력할 수 있습니다. 다음 단어를 입력하면 자동으로 띄어쓰기가 됩니다.

#### 알아두세요

- 키보드 종류가 QWERTY일 경우만 지원되는 기능입니다.
- 설정 방법 : 앱 <mark>+ 설정 + 설정 © + 2 어 및 입력 ▶ LG 키보드의 설정 ② ▶ 한 번에</mark> 그려서 쓰기 켜기/끄기

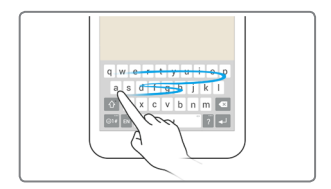

## 손글씨로 문자 입력하기

키보드 화면에서 설정 제을 길게 누른 후 키보드의 7 눌러 입력 영역에 필기를 시작하면 해당 문자를 인식할 수 있습니다.

알아두세요

- 앱 <sup>■</sup> ▶ 설정 ▶ 언어 및 입력 ▶ LG 키보드의 설정 (+ 추가 설정 ▶ 손글씨 입력의 펜 종류 및 색상, 손글씨 인식 시간으로 손글씨 입력 기능을 설정할 수 있습니다.
- 한글을 입력할 때 자음과 모음을 정확하게 쓰세요. 흘려쓰는 경우 다른 글자로 인식될 수 있습니다.
- 너무 천천히 글자를 입력하면 모두 쓰기 전에 완성되지 않은 글자를 인식할 수 있으므로 주의하세요.
- 영문을 입력 시에 대/소문자 구분이 없는 문자는 작게 쓰면 소문자, 크게 쓰면 대문자로 인식됩니다.

#### 음성으로 문자 입력하기

키보드 화면에서 설정 적을 길게 누른 후 키보드의 KW 눌러 음성으로 문자를 입력할 수 있습니다.

① 하아는게상

- 정확한 발음으로해야 음성 인식률을 높일 수 있습니다.
- 음성으로 입력하려면 휴대전화가 네트워크에 연결된 상태여야 합니다.

# 키보드 입력방법 바꾸기

① 알아두세요

- 문자 입력 시 표시되는 키보드 화면에서 설정 图을 눌러 입력 언어 및 키보드 종류 선택 ▶ 한국어 설정 (+) 선택 후 워하는 키보드 입력 방법을 선택할 수 있습니다.
- 제품을 가로로 회전하면 편리한 QWERTY 키보드로 자동 전환됩니다.
- $1$  홈 화면에서 앱  $\oplus$   $\triangleright$  설정  $\boxdot$  선택합니다.
- $2$  언어 및 입력 ▶ LG 키보드 설정 <sup>◎</sup> ▶ 입력 언어 및 키보드 종류를 누르세요.
- $3$  설정  $\circledast$  눌러 원하는 키보드 입력 방법을 선택합니다.
	- QWERTY 키보드, 단모음, 나랏글, 천지인, VEGA 중에서 한가지를 선택할 수 있습니다.

# QWERTY 키보드 사용하기

컴퓨터 자판과 동일한 버튼 배열을 이용하여 문자를 입력하는 방법입니다.

#### ① 알아두세요

- 일부 기능에서는 컬러 이모티콘 입력이 지원되지 않을 수 있습니다.
- 수신하는 단말에 따라 컬러 이모티콘이 표시되지 않을 수 있습니다.
- 일부 화면에서는 컬러 이모티콘이 컬러가 아닌 흑백으로 표시될 수 있습니다.
- 해당 모음이나 자음을 길게 누르면, 숨겨져 있던 기호와 쌍 모음, 혹은 쌍 자음이 나타납니다. 해당 버튼을 눌러 자유롭게 선택하세요.

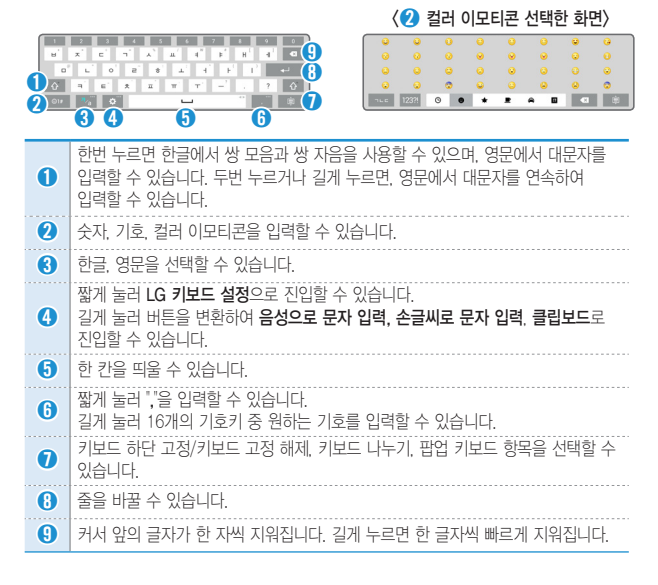

# 단모음 키보드 사용하기

QWERTY 키보드에서 ㅛ ㅕ ㅑ ㅠ 버튼이 빠진 배열로 버튼을 연속으로 두 번 눌러 쌍 자음, 이중 모음을 완성합니다.

# 나랏글 키보드 사용하기

자음, 모음 버튼을 선택하여 바로 문자를 입력하는 방법으로 획 추가와 쌍 자음을 이용해서 자음과 모음을 완성합니다.

# 천지인 키보드 사용하기

천지인 키보드는 ㅣ, ㆍ, ㅡ 를 조합해 만든 모음과 자음으로 문자를 입력하는 방법입니다.

# VEGA 키보드 사용하기

자음, 모음 버튼을 직접 터치하여 문자를 입력하는 방법입니다.

# 단어 입력할 때 알아두기

# 복사&붙여넣기 사용하기

문자 작성 시 입력된 문자를 복사하거나 잘라내서 해당 프로그램 내에서 붙여 넣을 수도 있고, 다른 프로그램을 실행해 붙여 넣을 수도 있습니다.

알아두세요

- 복사 또는 잘라내기한 내용이 없을 경우 붙여넣기가 나타나지 않습니다.
- 1 문자 입력 중에 수정하고 싶은 문자 위치를 누르면 누른 위치로 커서가 이동되며 나타납니다.
- 2 수정하고 싶은 문자를 길게 누르면 문자가 선택됩니다. 좌/우로 표시된 / 이용해 원하는 부분을 선택하세요.
- $3$  잘라내기 또는 복사를 누르세요.
	- 잘라내기 또는 복사 시 **클립보드**에 자동으로 추가됩니다.
- $\overline{\mathcal{A}}$  문자 입력 창을 길게 누른 뒤 붙여넣기를 할 수 있습니다.

# 클립보드 사용하기

문자 작성 중에 텍스트를 길게 눌러 잘라내기 또는 복사, 이미지 복사를 할 경우 클립보드에 자동으로 항목이 저장되며 언제든지 원하는 공간에 붙여넣기할 수 있습니다.

텍스트 입력창을 길게 눌러 클립보드를 선택하거나 키보드 화면에서 설정 圖을 길게 누른 후 클립보드 미를 눌러 클립보드에 저장된 항목을 확인할 수 있습니다. 클립보드에는 최대 10개까지 텍스트와 이미지를 저장할 수 있으며, 저장된 항목을 이로 최대 5개까지 잠금 설정할 수 있습니다. 이를 눌러 저장된 항목을 삭제할 수 있습니다.(단, 잠금 설정된 항목은 잠금 해제 후 삭제할 수 있습니다.)

① 알아두세요

• 사용자가 다운로드한 앱에서는 클립보드 기능이 동작하지 않을 수 있습니다.

# **함께 이야기해봐요**

<u> 1989 - Johann Barn, mars eta bainar eta hiri (h. 1989).</u>

<u> 1989 - Johann Stein, marwolaethau a bh</u>

# 이메일

인터넷 상에서 자주 사용하는 이메일 계정을 등록하여 제품으로 이메일을 보내고 받을 수 있습니다.

# 이메일 등록

#### 메일 제공 업체 이메일 등록

회사 메일 등 제품에서 기본으로 제공되지 않는 이메일을 등록하려면 기타 이메일을 선택하여 수동으로 등록할 수 있습니다.

① 알아두세요

- 사용자의 계정 등록 편의성을 제공하기 위해 널리 사용되는 메일 제공 업체의 계정은 자동 서버 설정 기능을 지원합니다. 이 경우 간단하게 몇 단계 설정만으로 계정을 등록할 수 있습니다.
- 수동으로 등록하려는 이메일의 각 계정에 필요한 설정 값은 해당 사이트에서 확인 가능합니다.
- $1$  홍 화면에서 앱 A  $\bullet$  > 이메일  $\bullet$  선택합니다.
- 2 기타 선택 ▶ 이메일 주소와 비밀번호를 입력한 후 수동 설정을 누릅니다.
- $\overline{3}$  수신 서버 유형(IMAP4, POP3)을 선택 후 다음을 누릅니다.
- $\blacktriangle$  수신 서버와 박신 서버 인력 후 다음을 누릅니다.
- $5$  설정완료 화면이 나타나면 완료를 누릅니다 (설정에서 계정 이름과 내 이름을 수정할 수 있습니다.)

# 이메일 계정 추가/삭제/설정

- 1 이메일 받은편지함에서 메뉴 日 ▶ 설정을 선택하면 일반 설정 및 계정 설정을 할 수 있습니다.
- $2$  계정 추가를 하려면  $(+)$  계정 추가를 선택합니다. (이후 과정은 이메일 계정 등록 시 과정과 동일합니다.)
- $3$  계정 삭제를 하려면 메뉴  $\Box$   $\triangleright$  계정 삭제를 선택하여 삭제할 계정을 체크한 후 삭제 ▶ 예를 누릅니다.

# 이메일 확인

① 하아는게상

- 메뉴 : 1 ▶ 설정 ▶ 일반 설정 ▶ 분할 화면 설정 시 제품을 가로로 돌려서 사용하면 메일 목록 및 메일 내용을 한 화면에서 확인할 수 있습니다. (상태 알림창을 아래로 내려 회전 2 이 설정되면 제품 화면을 가로 또는 세로로 자유롭게 활용할 수 있습니다.)
- $1$  홍 화면에서 앱 $\blacksquare$   $\triangleright$  이메일  $\blacksquare$  서택합니다.

 $2$  수신된 메일을 눌러 해당 메일 내용을 확인합니다.

# 다른 이메일 계정열기

메일 화면 상단에 받은 편지함을 누르면 추가로 등록된 다른 이메일 계정 목록이 나타납니다. 원하는 계정의 받은 편지함, 중요 발신인 편지함, 보낸 편지함, 임시 보관함, 모든 폴더 보기를 선택할 수 있습니다.(사용자의 특정 이벤트에 따라 메뉴는 달라질 수 있습니다.)

# 이메일 보내기

 $1$  상단의 편지 쓰기  $\blacksquare$  선택합니다.

 $2$  받는사람, 제목, 내용을 입력하세요.

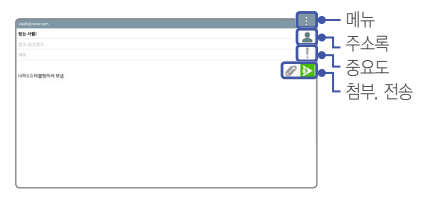

 $3$  메일 내용 작성이 끝난 후  $\triangleright$  눌러 전송합니다.

# 인터넷

원하는 웹 사이트에 접속해 정보를 검색하거나 자주 찾는 웹 페이지를 북마크에 추가해 편리하게 이용할 수 있습니다.

 $1$  홍 화면에서 앱 A PIEI넷 A 선택합니다.

2 주소 입력 창에 원하는 웹 사이트 주소나 검색어를 입력하세요. • 검색 결과가 나오면 원하는 항목을 눌러 이용하세요.

 $3$  인터넷에 접속하여 메뉴 日 이용하여 시크릿 탭, 공유, 페이지 내에서 찾기, PC 버전으로 보기, 오프라인 보기로 저장, 캡처 올, 인쇄, 설정, 종료를 선택할 수 있습니다.

## 인터넷 기본 홈 페이지 변경

원하는 홈페이지로 변경을 할 수 있습니다.

• 인터넷 K 선택 후 메뉴 F → 설정 ▶ 기본 설정 ▶ 홈페이지 설정 ▶ 사용자 설정 페이지 ▶ 원하는 주소 입력 ▶ 확인

# 주소록

주소록을 이용하여 이메일, 계정, 주소를 관리할 수 있습니다.

# 주소록 추가

연락처를 추가하거나 검색을 통해 온라인 계정의 연락처를 추가할 수 있습니다. 메뉴 日 ▶ 주소록 관리 이용하여 저장된 연락처를 가져오거나 계정을 추가할 수 있습니다.

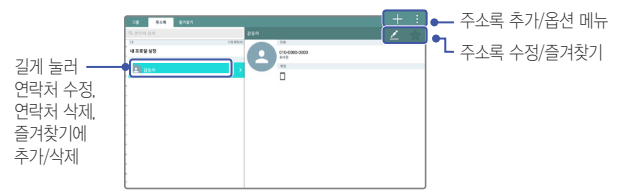

 $1$  홍 화면에서 앱 A > 주소록 E 선택합니다.

 $2 \mathbb{H}$ 를 선택하여 새 연락처를 추가하세요.

 $3$  저장을 눌러 설정한 정보들을 저장하세요. • 취소를 선택 시 입력한 정보는 저장되지 않고 주소록 화면으로 이동합니다.

#### 내 프로필 설정

제품에 내 프로필을 등록하여 사용할 수 있습니다.

#### 주소록 검색

제품에 등록된 주소록을 검색하여 여러 기능을 사용할 수 있습니다.

#### ① 하아는게상

- 주소록 검색 시 검색 입력 창에서 찾고자 하는 이름 혹은 이름의 자음(감동이 : ㄱㄷㅇ) 이나, 전화번호를 입력하면 검색결과를 확인할 수 있습니다.
- 전송, 공유, 내보내기 메뉴를 통해 생성한 주소록 파일은 타(사) 단말과 일부 항목이 호환되지 않을 수 있습니다.
- 주소록 리스트에서 인덱스를 터치하면 주소록 인덱스 리스트로 화면이 전환되어서 주소록을 쉽게 찾을 수 있습니다. 전환된 주소록 인덱스 리스트에서 원하는 인덱스를 터치하면 원래 주소록 리스트 화면으로 전환되며 해당 인덱스로 이동합니다.

#### $1$  홍 화면에서 앱  $\bigoplus$   $\blacktriangleright$  주소록  $\bigoplus$  선택합니다.

 $2$  연락처 검색 후 워하는 이름을 선택합니다.

## 주소록 수정

① 알아두세요

- 주소록 목록에서 수정할 연락처를 길게 눌러 연락처 수정을 선택하여도 수정이 가능합니다.
- 1 주소록 목록에서 수정할 연락처를 선택합니다.

 $2$  주소록 상세 화면에서  $Z$  선택하여 정보를 수정한 뒤 저장을 누릅니다.

#### 주소록 삭제

① 알아두세요

- 주소록 목록에서 연락처를 길게 눌러 연락처 삭제를 선택하여 삭제할 수도 있습니다.
- $1$  주소로 목록에서 삭제할 연락처를 선택합니다.

 $2$  메뉴 日 ▶ 삭제 ▶ 삭제할 주소록을 선택한 후 삭제 ▶ 예를 누릅니다.

#### 그룹 설정 및 활용

제품에 저장된 연락처를 계정/그룹별로 관리할 수 있으며 그룹별로 정보를 공유할 수 있습니다.

① 알아두세요

- 주소록에 저장된 연락처에서 한 개의 연락처가 여러 개의 그룹으로 지정될 수 있습니다.
- $1$  홈 화면에서 앱 @  $\triangleright$  주소록  $\blacksquare$  $\triangleright$  그룹 탭 선택합니다. • 메뉴 日 이용하여 그룹 편집, 연락처 파일 공유, 이메일 보내기, 그룹 삭제, 설정을 선택할 수 있습니다.
- $2$  워하는 그룹을 선택하세요.

#### 새 그룹 만들기

- $1$  그룹 탭에서 상단의  $\frac{1}{2}$  을 선택합니다.
- $2$  계정, 그룹 이름, 그룹 멤버를 지정한 뒤 저장을 누릅니다.
	- 취소를 선택 시 입력한 정보는 저장되지 않고 **그룹** 탭 화면으로 이동합니다.

#### 그룹 멤버 공유

- 1 그룹 목록에서 원하는 그룹을 선택합니다.
- $2$  그룹 상세화면에서 메뉴  $\Box$  ▶ 연락처 파일 공유 ▶ 그룹 구성원 목록에서 공유할 멤버를 체크한 뒤 연락처 파일 공유를 누릅니다.
- $3$  워하는 항목을 선택하여 공유합니다.

#### 그룹 멤버에게 이메일 보내기

- $1$  그룹 목록에서 원하는 그룹을 선택합니다.
- $2$  그룹 상세화면에서 메뉴  $\Box$   $\triangleright$  이메일 보내기  $\triangleright$  그룹 구성원 목록에서 원하는 멤버를 체크한 뒤 완료를 누릅니다.
- $\overline{3}$  전송 방법에서 이메일, Gmail 중 원하는 항목을 선택합니다.
- $\overline{4}$  제목, 내용을 입력하세요.
	- 메뉴 日 이용하여 참조/숨은 참조 추가, 삽입(이미지, 사진 촬영, 주소록, 위치, 일정), 그리기, 임시보관함에 저장, 취소, 보안, 수발신 확인(배달 확인, 읽음 확인)을 할 수 있습니다.(이메일 선택 시 나타나는 메뉴입니다.)

 $5P \equiv \pm 1$  전송합니다.

#### 그룹 편집

- $1$  그룹 목록에서 원하는 그룹을 선택합니다.
- $2$  그룹 상세화면에서 메뉴  $\Box$   $\Box$  프 편집을 선택하여 그룹 이름, 그룹 멤버(추가/삭제)를 편집합니다.

#### 그룹 삭제

- $1$  그룹 목록에서 원하는 그룹을 선택합니다.
- $2$  그룹 상세화면에서 메뉴  $\Box$   $\Box$  그룹 삭제를 선택한 후 삭제할 그룹을  $\wedge$ 택하여 삭제  $\blacktriangleright$  예를 누릅니다. (연락처는 삭제되지 않음) • 기본 그룹인 동료, 가족, 친구 그룹은 삭제할 수 없습니다.
	- 그룹 목록에서 삭제할 그룹을 길게 눌러도 삭제 가능합니다.
### 즐겨찾기

주소록에서 즐겨찾기로 등록된 연락처를 확인할 수 있습니다.

#### 1 홈 화면에서 앱 A 추소록 ■ ▶ 즐겨찾기 탭 선택합니다.

• 메뉴 日 이용하여 즐겨찾기 추가, 즐겨찾기 삭제, 연락처 파일 공유, 이메일 보내기, 설정 기능을 선택할 수 있습니다.

 $2$  즐겨찾기한 연락처가 있는 경우 원하는 연락처를 선택하세요.

# **Gmail**

Google 이메일 계정을 제품에 등록하여 편리하게 이메일을 확인하거나 보낼 수 있습니다.

#### 알아두세요

- Gmail은 Google에서 제공하는 이메일 서비스입니다.
- Google과 관련된 기능을 사용하려면 먼저 Google 계정을 설정해야 합니다. Google 계정 등록 창은 Google 관련 기능 초기 사용시에 자동으로 나타나며, Google 계정이 없으면 제품에서 새롭게 등록할 수 있습니다.
- 화면 잠금을 패턴으로 설정하려면 필히 Gmail 계정을 생성 후 사용하세요. 패턴 설정 후 해제 오류 시(5회 실패) LG Mobile 홈페이지(www.lgmobile.co.kr)에서 프로그램 다운로드 실행하여 패턴 잠금 해제를 할 수 있습니다.

### Gmail 확인

1 홈 화면에서 앱 <mark>⊕ ▶ Google 폴더 ▶ Gmail M</mark> 선택합니다.

 $2$  받은 편지함 목록이 실행됩니다.

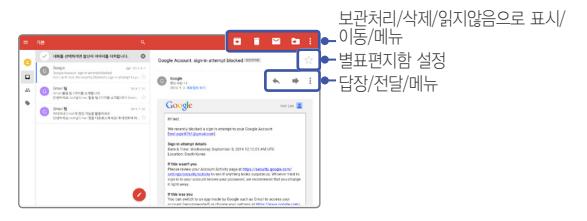

### Gmail 보내기

 $1$  오른쪽 하단의 편지 쓰기 $\bigcirc$  선택합니다.

#### $2$  받는사람, 제목, 내용을 입력합니다.

- e를 눌러 파일을 첨부할 수 있습니다.
- 메뉴 를 틀 눌러 원하는 기능을 선택할 수 있습니다.

#### $3$  메일 내용 작성이 끝난 후 $>$ 눌러 전송합니다.

# **보고 듣고 찍는 즐거움을 만끽하세요**

<u> 1989 - Johann Barn, mars eta bainar eta hiri (h. 1989).</u>

<u> 1989 - Johann Stein, marwolaethau (b. 1989)</u>

<u> Tantan di Kabupaten Serika Serika Bandar Serika Serika Serika Serika Serika Serika Serika Serika Serika Seri</u>

<u> Tanzania (h. 1888).</u><br>Nationalista estatubatuaren 18a - Antonio III.a eta Antonio II.a eta Antonio II.a eta Antonio II.a eta Antonio

<u> Terminal (</u>

# 갤러리

제품에 저장된 모든 사진, 동영상, 그림 파일을 앨범 별로 확인하고 관리할 수 있습니다.

#### ① 알아두세요

- 메모리가 부족하면 갤러리를 실행할 수 없습니다.
- 다른 제품에서 촬영, 편집된 사진 및 동영상은 재생되지 않을 수 있습니다.
- 동영상 재생 가능한 파일 형식은 MP4, AVI, DIVX, 3GP, WMV, ASF, MKV, WebM, TS, K3G, SKM, FLV, OGM인디다.
- 지원하는 코덱이 없는 경우 동영상 재생이 불가능할 수 있습니다.
- 자막의 파일의 형식은 smi(SAMI paser)입니다.
- 외장 메모리 카드는 멀티미디어 성능 최적화를 위해 Class10 이상을 권장합니다.
- 동영상 재생 화면을 두 손가락으로 터치한 후 벌리거나 오므려 화면을 확대하거나 축소할 수 있습니다.
- 동영상 재생 화면을 터치한 상태에서 가로 방향으로 밀어 재생 위치를 조절할 수 있습니다. 화면 좌측을 세로 방향으로 밀어 밝기, 우측을 세로 방향으로 밀어 볼륨을 조절할 수 있습니다.

#### $1$  홍 화면에서 앱 A > 갤러리 M 선택합니다.

#### 2 눌러 원하는 앨범을 선택하세요.

- 앨범, 즐겨찾기, 동영상, 모든 파일, 주변 기기, 클라우드를 선택할 수 있습니다.
- 히로 카메라로 전환할 수 있으며, ■로 메뉴를 선택할 수 있습니다.
- $\overline{3}$  워하는 파일을 선택하여 확인합니다.

# 음악

기본 제공 프로그램인 음악을 이용해 제품에 다운로드한 음악 파일을 감상할 수 있습니다.

#### ① 알아두세요

- 음악을 지원하는 파일 형식은 다음과 같습니다. MP3, M4A, WAV, AMR, WMA, MKA, FLAC, OGG, MID, XMF
- 지워하는 코덱이 없는 경우 재생이 북가능학 수 있습니다.
- $1$  홈 화면에서 앱 A > 음악  $\blacksquare$  서택합니다.
	- 특류 눅러 음악 라이브러리, 즉겨찾기, 재생 목록, 폭더, 주변 기기 클라우드를 선택할 수 있습니다.
	- 노래, 앨범, 아티스트, 장르 카테고리를 선택할 수 있습니다.
- $2$  워하는 음악을 선택하여 감상할 수 있습니다.
	- 음악 재생 중인 화면에서 **메뉴 Ell**로 검색, 재생 목록에 추가, 삭제, 공유, 뮤직 비디오, 세부 정보, 설정, 도움말을 확인할 수 있습니다.

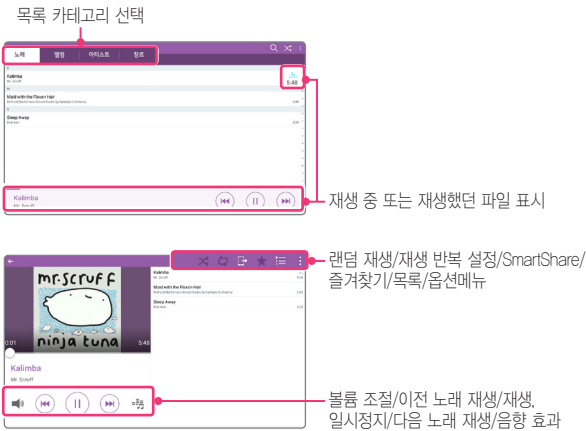

# 촬영하기 전에

#### 알아두세요

• 전면/후면 카메라를 이용하여 비디오나 사진을 찍고 저장하며, 저장된 사진을 상대방에게 보낼 수 있습니다.

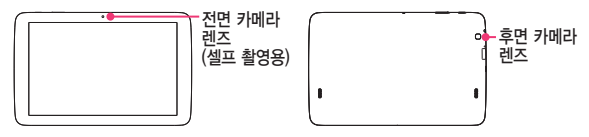

- 카메라 사용 시 제품의 배터리 소모가 많아집니다.(배터리가 5%이하이면 카메라 진입이 안됩니다.)
- 진동 모드/알림 제한 모드로 설정해도 사진/동영상을 촬영할 때는 촬영음이 동작합니다.
- 카메라 설정의 위치 정보 표시를 사용하여 촬영한 사진의 위치 정보를 포함시킬 수 있습니다.
- 사진/동영상 촬영 시 가로로 돌려서 사용하면 편리합니다.
- 화면이 꺼진 상태에서 볼륨 상단 또는 하단을 길게 눌러 카메라를 실행할 수 있습니다. (설정 图 ▶ 바로가기 버튼이 설정된 경우 실행할 수 있습니다.)

# 카메라

사진 촬영과 동영상 촬영으로 간직하고 싶은 순간을 제품에 담을 수 있습니다. 카메라로 진입하여 최초 화면은 클린뷰 화면으로 보여지며, 메뉴 버튼을 눌러 노말뷰 화면으로 전환할 수 있습니다.

- **클린뷰 화면**에서 워하는 대상을 터치하면, 터치한 곳이 자동으로 초점이 잡혀 사진이 촬영됩니다. 이때 화면을 좌/우로 가볍게 플리킹하면, 전면/후면 카메라로 화면이 전환됩니다.
- 노말뷰 화면에서 물를 눌러 사진을 촬영할 수 있고, 그를 눌러 동영상을 촬영할 수 있습니다.

### 사진 촬영하기

① 알아두세요

- 촬영 화면을 두 손가락으로 누른 상태에서 손가락을 벌리거나 오므려서 확대/축소할 수 있습니다.
- 사진 촬영 시에는 최대 4.0배까지 고화질의 줌 기능을 사용할 수 있습니다. 줌 기능을 사용할 때는 손떨림이 없도록 주의하세요. 단, 일부 기능에서는 동작하지 않을 수 있습니다.
- $1$  홈 화면에서 앱  $\oplus$   $\triangleright$  카메라  $\bullet$   $\triangleright$  선택합니다.
- $2$  카메라에 진입한 후, 워하는 대상을 손가락으로 터치하세요. 빠른 속도로 포커스가 맞춰지면서 바로 사진이 촬영됩니다.
	- 화면 하단에는 이전 버튼 그과 찍은 사진 미리보기 화면이 나타납니다.
	- 볼륨 버튼을 눌러서 촬영할 수도 있습니다.
	- 특정 부분에 초점을 맞추고 싶을 때는 원하는 부분을 터치하세요.
- $3$  보다 다양한 촬영을 원하면, 우측 상단의 메뉴 FT 버튼을 누르세요.
	- 섹카를 찍고 싶을 때는 圖을 누르세요. 전면 카메라로 전화됩니다.
	- ■을 길게 누르면 사진을 연속으로 촬영할 수 있습니다.

#### <후면 카메라 가로 촬영 시>

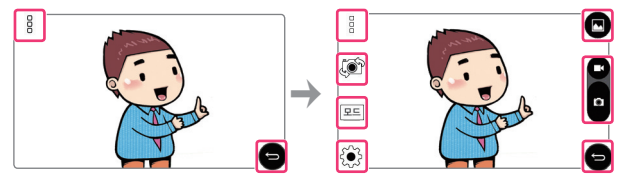

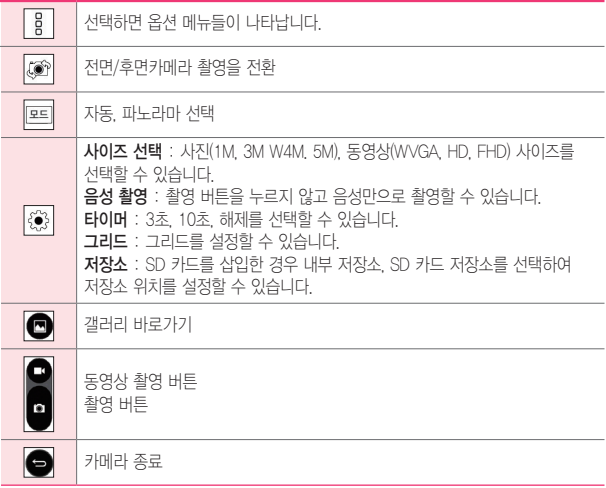

### 제스처 샷(Gesture Shot) 사용하기

제스처로 셀카를 손쉽게 촬영할 수 있습니다. 전면 카메라를 향하여 손바닥을 펴면 카메라가 손바닥을 가이드 박스 안에 인식합니다. 이 때 주먹을 쥐면 3초 뒤에 자동으로 사진이 촬영됩니다.

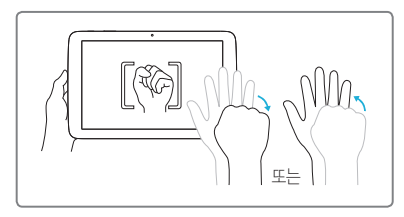

#### ① 알아두세요

- 주먹을 쥐었다 펼쳐도 촬영할 수 있으며, 전면 카메라에서만 지원되는 기능입니다.
- 카메라가 손바닥을 인식할 수 있도록 가이드 박스 안에 손바닥을 세로로 곧게 세워주세요.

### 줌 기능 사용하기

사진 촬영 시 줌인/줌아웃을 통해 최대 4배까지 고화질의 줌 기능을 사용할 수 있습니다.

#### ① 하아는게상

- 줌 기능을 사용할 때는 손떨림이 없도록 주의하세요.
- 일부 기능에서는 동작하지 않을 수 있습니다.
- 빠르게 움직이는 피사체를 촬영 시에 사물이 겹쳐 촬영될 수 있습니다.

### 음성 촬영하기

촬영 버튼을 누르지 않고 음성만으로 촬영 할 수 있습니다.

- $1$  호 하면에서 앱 A → 카메라 O 서택합니다.
- $2 \mathbb{E} \triangleright \mathbb{S} \triangleright \mathbb{D}$ a을 선택하세요.
- $3$  "치즈", "스마일", "위스키", "김치", "엘지"라고 말하면 자동으로 사진 촬영이 됩니다.

### 동영상 촬영하기

제품에 담고 싶은 장면을 동영상으로 촬영할 수 있습니다.

 $1$  홈 화면에서 앱 A > 카메라 O 선택합니다

### $2$  녹화  $\Omega$  누르세요.

### $3$  촬영을 끝내려면 정지 $\bigcirc$  누르세요.

- $\cdot$  녹화 중에  $\odot$ 눌러 사진 촬영을 할 수 있습니다.
- $\cdot$  녹화 중에  $\bigoplus$ 눌러 동영상 촬영을 일시 정지할 수 있으며, 한번 더 누를 경우 동영상을 연속하여 촬영할 수 있습니다.

<후면 카메라 가로 촬영 중 화면>

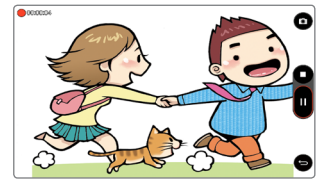

# **SmartShare**

갤러리, 음악 등의 앱에서 SmartShare 기능을 편리하게 사용할 수 있습니다.

### 다양한 기기에서 내 태블릿의 콘텐츠 즐기기

내 태블릿의 콘텐츠를 다양한 기기로 재생할 수 있습니다.

### 재생 / 전송하기

재생 : TV나 Bluetooth 스피커 등에 콘텐츠를 재생할 수 있습니다. 전송 : 콘텐츠를 Bluetooth 기기나 SmartShare Beam이 가능한 LG 휴대전화 또는 태블릿으로 전송할 수 있습니다.

• SmartShare Beam : 멀티미디어 콘텐츠를 Wi-Fi Direct를 통해서 무선으로 빠르게 전송하는 기능입니다.

### 주변 기기의 콘텐츠 즐기기

다양한 기기(PC, NAS, Mobile 등)의 콘텐츠를 내 태블릿의 갤러리, 음악 앱에서 즐길 수 있습니다.

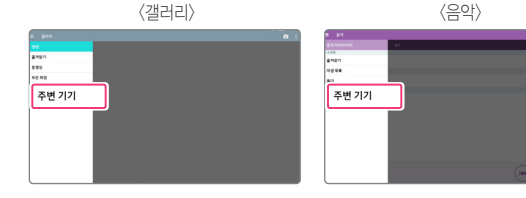

#### 기기 연결하기

DLNA를 지원하는 기기와 내 태블릿을 동일한 Wi-Fi 네트워크에 연결해 주세요.

① 알아두세요

• 연결한 기기의 콘텐츠 공유 기능(DLNA 활성화 기능)이 켜져 있는지 반드시 확인해 주세요.

### 주변 기기 탐색하기

- $1$  각 앱에서 주변 기기 탭을 선택하면 네트워크 내에 있는 DLNA 기기들의 목록이 보입니다.
- $2$  내 태블릿의 콘텐츠처럼 주변 기기의 콘텐츠를 사용할 수 있습니다.

### 클라우드의 콘텐츠를 내 태블릿에서 사용하기

Dropbox와 같은 클라우드에 있는 콘텐츠를 갤러리, 음악, Polaris Office 5에서 즐길 수 있습니다.

### 클라우드 사용하기

#### ① 알아두세요

- 지원되는 기능은 클라우드에 따라 달라질 수 있습니다.
- 사용하는 클라우드에 따라 데이터를 가져오는 시간이 다소 걸릴 수 있습니다.
- $1$  갤러리, 음악에서 클라우드를 선택하세요.
	- 갤러리에서 클라우드 선택방법 : 앱 A > 갤러리 K > 메뉴 E > 클라우드 선택.
	- 음악에서 클라우드 선택방법 : 앱 <mark>⊕</mark> ▶ 음악 <mark>Ø</mark> ▶ 메뉴 目 ▶ 클라우드 선택.
	- 앱 <mark>⊕ ▶ 설정 ②</mark> ▶ 클라우드에서 선택할 수도 있습니다.

2 사용하고자 하는 클라우드를 선택한 <sup>후</sup> 로그인하세요.

- 3 로그인이 완료되면 <sup>각</sup> 앱에서 로그인된 클라우드가 보이고 콘텐츠를 사용할 수 있습니다.
- 4 클라우드 설정을 통해 클라우드를 사용할 앱을 선택할 수 있습니다.
- $5$  클라우드에 업로드 메뉴를 통해 내 태블릿의 콘텐츠를 클라우드에 업로드할 수 있습니다.

## **YouTube**

원하는 동영상을 검색해 감상하고, 직접 촬영한 동영상을 YouTube에 올려 전 세계인들과 공유할 수 있습니다.

- 1 홈 화면에서 앱 **@ ▶ YouTube ■** 선택합니다.
- $2$  원하는 동영상을 선택하세요.
	- YouTube를 이용하기 위해서는 먼저 Google 계정을 설정하세요.

# **편리한 생활을 즐겨보세요**

<u> 1989 - Johann Barn, mars eta bainar eta hiri (h. 1989).</u>

<u> Andreas Andreas Andreas Andreas Andreas Andreas Andreas Andreas Andreas Andreas Andreas Andreas Andreas Andreas</u>

<u> Tanzania (h. 1888).</u>

<u> Albanya di Kabupatén Bandar </u>

<u> Tanzania (h. 1878).</u>

# 멀티 유저

새 사용자를 추가하여 별도의 태블릿 설정이 가능하고 독립된 저장 공간을 사용하며 앱 업데이트 권한을 가질 수 있습니다.

#### ① 알아두세요

- 모든 사용자에게 동일한 기능(메뉴)과 앱이 제공되며 각자 추가, 설치할 수 있습니다.
- 각 사용자는 각자 자신만의 컨텐츠와 데이터를 사용하고 설정할 수 있으며 다른 사용자의 설정을 바꿀 수 없습니다.(예 : 홈 화면 설정, 소리 설정 등)
- 배터리, 메모리 사용, 데이터 사용 정보 등은 사용자간 공유합니다.
- 언어 설정은 한 사용자가 정한 값을 모든 사용자에게 적용합니다.
- 전화, 메시지, 캘린더 등의 이벤트 알림은 해당 사용자가 사용 중일 때만 알립니다.
- 멀티미디어 재생, 연결 서비스는 사용자 전환 시 종료됩니다. 단, Play 스토어, 웹 다운로드의 예외가 있습니다.

#### $1$  홈 화면에서 앱 @  $\triangleright$  설정 @  $\triangleright$  사용자를 선택합니다.

#### $2$   $\odot$  사용자 추가로 원하는 항목을 선택하여 새 사용자를 추가하세요.

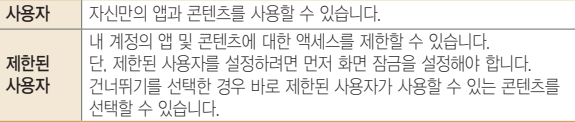

① 알아두세요

- 화면 상단의 상태 표시줄을 아래로 내려 사용자 를 선택하여도 사용자를 변경하거나 추가할 수 있습니다.
- $3$  새 사용자가 사용할 애플리케이션 및 콘텐츠를 설정하세요.

 $\overline{\mathcal{A}}$  해당 사용자를 선택하여 태블릿을 사용하세요.

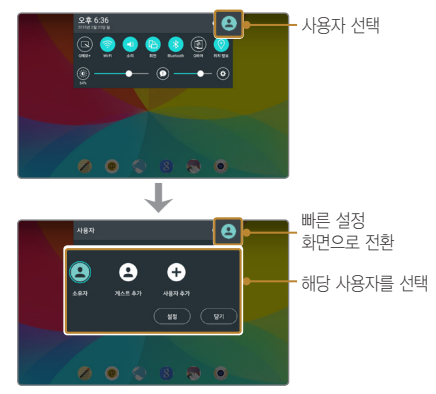

# 스마트 클리닝

사용하지는 않으면서 메모리를 차지하고 있는 앱이나 데이터를 자동으로 알려주어 사용자가 삭제할 수 있도록 추천해주는 기능입니다.

• 홈 화면에서 앱 A ▶ 설정 图 ▶ 스마트 클리닝 선택

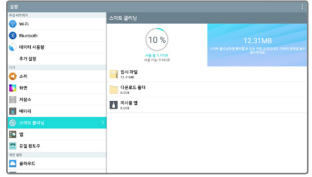

- 캐시 메모리에 임시로 저장되어 있는 파일이나, 다운로드하여 저장해 두 파일, 그리고 오랫동안 사용하지 않은 앱을 볼 수 있습니다.
- 정리 버튼을 눌러 이들을 삭제할 수 있으며, 사용 가능해진 메모리의 공간을 보여줍니다.

# Q리모트

Q리모트 기능은 원하는 기기를 등록하여 본 제품을 리모컨으로 사용할 수 있습니다. Q리모트 기능으로 사용 가능한 기기는 TV, 셋톱박스입니다.

#### ① 알아두세요

- Q리모트 기능은 일반 리모콘과 동일하게 적외선(IR) 신호로 동작합니다. 따라서 Q리모트 기능을 사용할 때는 제품 상단 중앙에 있는 적외선(IR) 센서부분을 가리지 않도록 주의하세요.
- 제조사나 서비스 회사에 따라 본 기능이 지원되지 않을 수도 있습니다.
- 거실, 침실 등 장소에 따라 원하는 Q리모트 설정을 저장할 수 있습니다.
- 2012년도 이후에 출시된 LG Smart TV를 등록 시 매직리모트 기능을 사용할 수 있습니다. 지원 모델 및 자세한 사항은 제품의 도움말을 참고하세요.
- $1$  홈 화면에서 앱  $\blacksquare$   $\lozenge$   $\Omega$ 리모트  $\blacksquare$  선택합니다.
	- 화면 상단의 상태 표시줄을 아래로 드래그하여, 설정 가능 아이콘에서 Q리모트 기능을 선택할 수 있습니다.
- $2$  리모컨 등록  $\blacksquare$ 을 눌러 Q리모트 기능으로 사용을 원하는 기기를 선택 후 제조사 정보를 설정하세요.
- $\overline{\mathbf{3}}$  선택한 기기에 Q리모트 기능이 제대로 동작하는지 화면 안내에 따라 설정하세요.
- $\overline{\mathcal{A}}$  워하는 기기를 향해 Q리모트 기능을 사용하세요.

## Q메모+

기존 휴대전화에서 볼 수 있었던 메모장과 노트북, 화면 캡처 등의 모든 기능을 통합한 똑똑한 메모 앱입니다.

#### 메모 작성하기

메모장을 꺼내 텍스트 입력, 펜으로 손글씨 쓰기, 지우개 등을 이용하여 자유롭게 메모할 수 있습니다.

• 홈 화면에서 앱 A ▶ Q메모+ Z 선택하여 H 눌러서 새 메모 추가

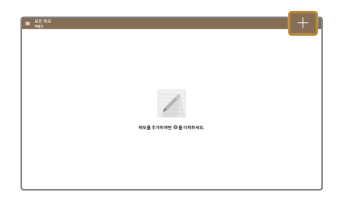

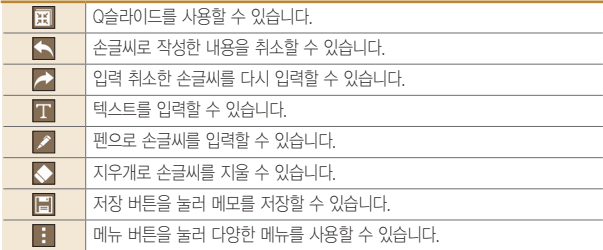

#### 화면 캡처하여 메모 입력하기

캡처하려는 화면에서 상태 표시줄을 아래로 드래그하여 Q메모+를 선택하여 해당 화면을 캡처한 후, 자유롭게 메모할 수 있습니다.

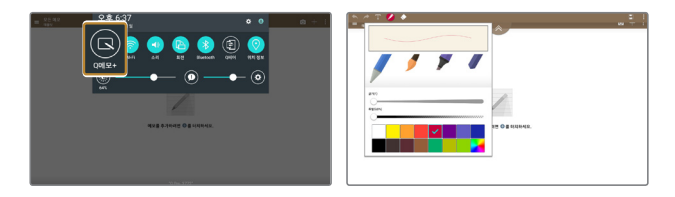

#### 사진을 촬영하여 메모로 작성하기

Q메모+에서 촬영한 사진을 바로 메모장으로 불러들여 자유롭게 메모할 수 있습니다.

• 새 메모 추가 후 메뉴 日 ▶ 삽입 ▶ 사진 촬영으로 촬영한 사진을 바로 첨부할 수 있습니다.

# Q슬라이드

각 앱에서 Q슬라이드 실행 버튼 圖을 눌러 Q슬라이드를 사용할 수 있습니다.

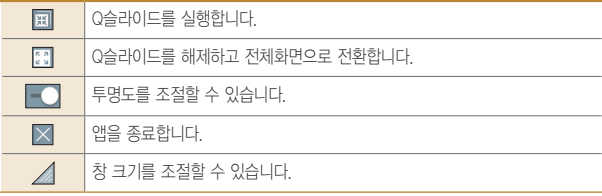

### 이동 및 크기 조정

창을 움직여 원하는 위치로 이동하거나 크기를 조절할 수 있습니다.

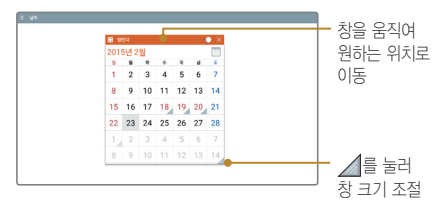

### 투명도 조절

투명도 조절 바를 왼쪽으로 이동하면 Q슬라이드 창은 터치에 반응하지 않기 때문에 Q슬라이드를 이동하거나 종료하지 않고 자유롭게 다른 작업을 할 수 있습니다. 투명도 적용 시 Q슬라이드 앱이 더 이상 터치되지 않으므로, Q슬라이드를 사용하려면 투명도 해제 후 사용하세요.

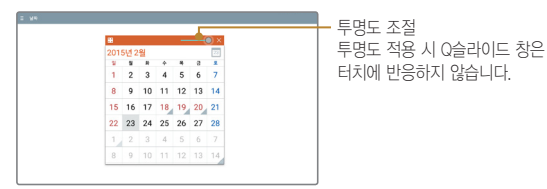

# Q페어

Q페어로 태블릿과 휴대폰을 연결하면 휴대폰의 전화, 메시지, 인터넷, SNS 알림 등을 태블릿에서 확인할 수 있습니다.

#### ① 알아두세요

- Q페어는 Android 4.1 이상의 휴대폰을 지원하며, 휴대폰 모델이나 통신사 정책에 따라 일부 기능이 제한될 수 있습니다.
- Q페어의 각 기능은 Bluetooth와 Wi-Fi 핫스팟을 이용하여 동작하므로, 동작 중 Bluetooth나 Wi-Fi 핫스팟의 설정을 변경하면 정상동작 하지 않을 수 있습니다.
- 1 <sup>홈</sup> 화면에서 <sup>앱</sup> ▶ Q페어 선택하세요.

 $2$  태블릿에서 연결 설정을 누르세요

- $3$  휴대포에서도 O페어 식행 후 연격 석정을 누르세요.
	- Q페어가 앱 목록에 제공되지 않을 경우 Play 스토어에서 Q페어를 다운로드한 후 설치하세요.

#### $\overline{\mathcal{A}}$  휴대폰과 태블릿에서 시작을 누르세요.

- 자동으로 Bluetooth 연결을 하며, Q페어 기능을 위한 정보를 주고 받습니다.
- 로 휴대폰(태블릿)이 어디 있는지 모를 때 태블릿(휴대폰)에서 휴대폰(태블릿)의 벨소리를 울려서 찾을 수 있습니다. 알림 제한 모드에서도 벨소리가 울립니다.

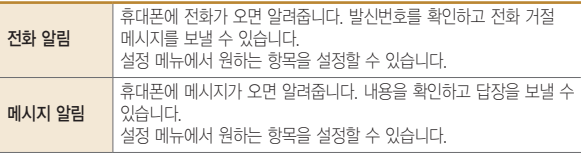

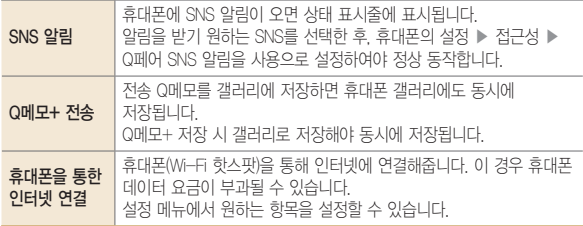

# **OTV**

QTV 서비스는 TV 편성표를 제공하고 실시간 인기 프로그램을 추천합니다. 간편 리모컨 기능을 통해 감상을 원하는 프로그램을 TV에서 바로 볼 수 있고 U+ HDTV 제휴 컨텐츠를 태블릿에서 감상할 수 있습니다.

#### ① 알아두세요

- '간편 리모컨'이나 'TV에서 보기' 기능은 일반 리모콘과 동일하게 적외선(IR) 신호로 동작합니다. 따라서 동작할 때 제품 중앙 상단에 있는 적외선(IR) 센서부분을 가리지 않도록 주의하세요.
- QTV 서비스에서 제공하는 컨텐츠 감상을 위해 U+ HDTV 앱 설치가 필요합니다.
- U+ HDTV 제휴 컨텐츠는 사정에 따라 바뀔 수 있습니다.

 $1 \n\t\leq \n\t\frac{1}{2}$  하면에서 앱 A  $\triangleright$  OTV  $\triangleright$  서택하세요.

2 QTV 서비스 설정을 위해 감상 중인 TV 서비스를 선택합니다.

- $3$  워하는 항목을 선택하세요.
	- 실시가 TV 편성표, 즐겨찾기를 선택할 수 있습니다.
	- $\cdot$  Q 로 워하는 항목을 검색할 수 있습니다.
	- 자세한 내용은 **메뉴** 目를 눌러 **도움말**에서 확인하세요.

# 계산기

일반 계산기와 공학용 계산기를 이용하여 사칙연산 계산과 공학용 계산을 할 수 있습니다.

 $1$  홍 화면에서 앱 A > 계산기 또 선택합니다.

 $2$  계산기 종류를 선택한 후 계산하세요.

# 날씨

현재 위치를 자동 검색하거나 도시 검색을 하여 날씨 정보를 확인할 수 있습니다.  $1$  호 하면에서 앱 A  $\blacksquare$  > 남씨  $\P$  서택한니다.

 $2$  해당 지역의 날씨를 확인하세요.

# 다운로드

인터넷이나 각종 프로그램에서 내려받은 파일을 확인 및 다른 기기에 전송/공유 할 수 있습니다.

 $1$  홈 화면에서 앱 A ト 다운로드 및 선택합니다.

 $\overline{2}$  다운로드한 항목을 확인할 수 있습니다.

- 目를 눌러 날짜/이름/크기를 선택하여 정렬할 수 있습니다.
- B로 기록 지우기, FI로 삭제, 국로 원하는 방식으로 파일을 공유할 수 있습니다.

# 듀얼 플레이

듀얼 스크린(유무선으로 연결한 두 개의 디스플레이)에 각기 다른 화면을 실행할 수 있습니다.

#### ① 알아두세요

- 갤러리, 비디오, Polaris Office 5에서 듀얼 플레이가 지원됩니다.
- 두 개의 화면이 다른 상태일 때 혹 버튼  $\overline{O}$ )을 누르면 듀얼 플레이가 시작됩니다.
- 일부 동영상 컨텐츠는 듀얼 플레이를 지원하지 않습니다.
- 듀얼 플레이는 1280X720 이상의 디스플레이 해상도에서 동작합니다.

### 드라이브

인터넷이나 각종 프로그램에서 내려 받은 파일을 확인 및 다른 기기에 전송/ 공유할 수 있습니다.

- 1 홈 화면에서 앱 A FGoogle 폴더 ▶ 드라이브 N 선택합니다.
- $2$  원하는 항목을 선택하세요.

# 사진

제품에 저장된 사진 및 앨범을 보거나 공유할 수 있습니다.

- 1 홈 화면에서 앱 <del>@</del> ▶ Google 폴더 ▶ 사진 소비 선택합니다
- $2$  워하는 항목을 선택하세요.
	- **전체, 하이라이트** 탭을 선택할 수 있습니다.

# 알람/시계

알람, 타이머, 세계시간, 스톱워치 기능을 사용할 수 있습니다.

 $1$  홈 화면에서 앱 A  $\bullet$  > 알람/시계  $\Box$  서택합니다.

 $2$  워하는 탭을 선택하여 설정하세요.

### 알람 추가

알람 추가 ■ 선택한 뒤 워하는 항목을 설정한 후 저장을 누릅니다. 알람이 울릴 때 중지를 누르면 알람이 멈추며, 다시 알림을 누르면 사용자가 설정한 다시 알림 시간이 지난 후에 알람이 다시 울립니다. 커버를 끼운 경우 커버를 열고 닫으면 자동으로 다시 알림으로 설정됩니다.

#### 타이머

시간 설정 후 메뉴 日 ▶ 설정을 눌러 알람과 함께 진동, 알림 소리, 알림 볼륨을 설정한 뒤 시작을 눌러 타이머를 시작하세요. 지정한 시간이 지나면 알림이 울립니다.

알림이 울릴 때 중지를 누르면 알림이 멈추며, 커버를 끼운 경우 커버를 열고 닫으면 알림이 멈춥니다.

#### 세계시간

세계시간 탭에서 세계 여러 도시의 시간을 확인할 수 있으며 원하는 도시만 선택하여 시간을 확인할 수 있습니다.

• 日을 눌러 추가한 도시를 모두 삭제할 수 있습니다.

#### ① 하아는게상

• 추가된 도시를 길게 눌러 서머타임 설정(자동/해제/1시간 추가), 삭제를 선택할 수 있습니다. 서머타임을 설정하면 해당 시계 안에 3 표시되고 표준시 보다 선택한 시간만큼 빠르게 설정됩니다.

#### 스톱워치

시작을 눌러 순간의 기록을 확인할 수 있습니다. 기록을 눌러 현재 기록을 남길 수 있습니다. 중지를 누르면 시간이 멈추며 계속/초기화 버튼이 나타납니다. 계속을 눌러 기록을 이어서 측정할 수 있으며 초기화를 눌러 측정한 기록을 초기화할 수 있습니다.

# 업데이트 센터

제품의 앱과 소프트웨어를 무선 인터넷을 통해 빠르고 편리하게 업데이트할 수 있는 서비스입니다.

#### ① 알아두세요

- 최신버전의 소프트웨어가 자동으로 다운로드된 후 업데이트를 하지 않는 경우 화면 상단에 업데이트 아이콘이 계속 표시됩니다.
- 업데이트 자동 확인이 설정된 상태에서만 동작 합니다.
- 최신버전의 소프트웨어로 업그레이드하면 최적의 상태에서 제품을 사용할 수 있습니다.
- 제품의 소프트웨어 기능 향상을 위해 서비스 센터를 방문하지 않고, 고객께서 직접 최신버전의 소프트웨어를 인터넷을 통해 빠르고 편리하게 업그레이드를 받을 수 있습니다. 이 서비스는 LG전자가 고객의 제품을 위한 최신 버전의 소프트웨어를 개발한 경우에 한하여 제공됩니다.
- 제품 소프트웨어 업그레이드 도중 데이터 유실이 일어날 수 있습니다. 이를 대비하여 미리 데이터를 백업하여 두면 데이터 유실로 인한 피해를 최소화할 수 있습니다. 단, 제조업체는 데이터 유실에 대한 피해를 책임지지 않으니 주의하세요. 일부 애플리케이션은 최신 버전의 소프트웨어에서 정상적으로 동작하지 않을 수 있습니다.
- 또한 일부 애플리케이션에서는 로그인 정보나 사용자가 설정한 세팅 값 등 데이터가 삭제 또는 초기화될 수 있으니 주의하세요.
- 소프트웨어 업그레이드 시 배터리는 완전히 충전된 상태에서 업그레이드 받으시기 바랍니다.
- 자세한 이용 방법은 LG전자 고객상담실(T.1544-7777)로 문의하여 주세요.

#### $1$  홈 화면에서 앱 @  $\triangleright$  업데이트 센터  $\odot$  선택합니다.

 $2$  원하는 항목을 선택하세요.

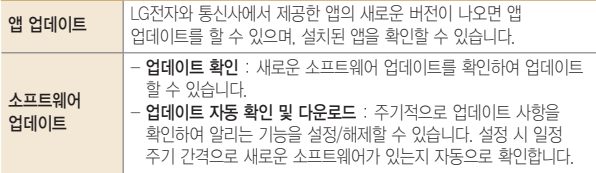

# 음성 검색

검색어를 입력하지 않고 음성으로 검색하여 Google 웹 정보를 검색할 수 있습니다.

 $1$  홈 화면에서 앱  $\blacksquare$  > Google 폴더 ▶ 음성 검색 ۞ 선택합니다.

 $2$  화면에 지금 말하기가 나타나면 검색어를 말하여 검색합니다.

 $3$  검색된 항목을 누르면 Google 웹 페이지의 검색 결과로 이동합니다.

# 음성 녹음

내 목소리를 녹음하거나 중요한 음성 내용을 녹음하여 재생/저장 및 공유할 수 있습니다.

#### ① 알아두세요

- 녹음 가능시간은 실제 녹음시간과 약간의 차이가 날 수 있습니다.
- 음성 녹음 파일 이름은 한글 50자, 영문 50자까지 지원합니다.
- $1$  홈 화면에서 앱 A  $\blacktriangleright$  음성 녹음  $\blacksquare$  선택합니다.
- $2$   $\odot$  눌러 녹음을 시작합니다. • ① 눌러 일시 정지할 수 있습니다.
- $3$  녹음을 끝내려면  $\bigcirc$  눌러 저장합니다. 파일이 자동으로 저장된 후 미리듣기 화면으로 전환됩니다.
- $\overline{4}$  (a) 눌러 녹음 내용을 확인할 수 있습니다.

### 전자사전

제품으로 영한/한영 사전을 간편하게 이용할 수 있습니다. 중요한 단어는 단어장에 저장하여 확인할 수 있습니다.

- $1$  홈 화면에서 앱 A > 전자사전 T 선택합니다
- $2$  원하는 단어를 입력하여 검색합니다.
- $3$  검색 결과를 확인하세요.
- $\overline{\bf 4}$  선택한 단어장 화면에서 최근 버튼  $\overline{\bf 1}$  김게 눌러 플래시카드, 히스토리, 설정, 도움말, 추가 사전 보기를 설정할 수 있습니다.

# 지도

Google 지도에서 위치를 검색하거나, 지역 정보, 내 위치를 확인할 수 있습니다.

알아두세요

- 한국은 Google 지도 내비게이션을 사용할 수 없는 지역입니다. 추후 Google 정책에 따라 서비스 될 수 있습니다.
- $1 \n\t\leq \nabla$ 면에서 앱  $\blacksquare$   $\blacktriangleright$  지도  $\blacksquare$  서탠한니다.
- $2$  원하는 항목을 선택하세요.

### 지도 설정

눌러 원하는 항목을 설정할 수 있습니다.

### 지도 검색

상단의 검색창에 원하는 검색어를 입력합니다.

• 图 눌러 음성검색을 할 수 있습니다.

### 내 위치 검색

오른쪽 하단 © 눌러 현재 내 위치를 지도에 나타냅니다.

### 길 찾기

오른쪽 하단 <mark>정</mark> 눌러 내 위치(출발지선택)와 목적지 선택을 눌러 각각 출발지, 도착지를 입력하여 원하는 경로의 길을 찾을 수 있습니다.

- <mark>이</mark> 눌러 **축발지와 목적지 바꾸기**를 할 수 있습니다.
- 자가용, 대중교통, 도보 탭을 선택하여 원하는 방법의 경로를 확인할 수 있습니다.

# 캘린더

캘린더를 사용하면 모든 중요한 일정을 한 곳에서 편리하게 관리할 수 있습니다. Google 계정으로 로그인 후 쉽게 일정을 추가하고 초대장을 보내고, 가족 및 친구와 일정을 공유하며, 즐길만한 일정을 검색할 수 있습니다.

#### ① 알아두세요

• 태블릿 계정으로 저장된 일정은 PC와 동기화되고 Google 계정으로 저장된 일정은 Google 캘린더와 동기화됩니다.

### 새 일정 추가

 $1$  호 하면에서 앱 A  $\bullet$  > 캑리더  $\mathbb{R}$  서택합니다.

- $2$  워하는 날짜를 선택 후  $\Pi$  눌러 새 일정을 추가하세요.
	- 일/주/월/년/일정 보기 화면에서도 새 일정을 추가할 수 있습니다.
	- $\cdot$   $\overline{H}$ 로  $\Omega$ 슬라이드를 실행할 수 있습니다.
	- **페**누르면 오늘 날짜로 이동합니다.
- $3$  워하는 항목을 선택 후 설정하세요.
- $\overline{4}$  저장을 눌러 설정한 일정들을 저장하세요.

### 일정 확인

1 일정이 등록된 날짜를 선택하면 일정이 나타납니다.

- $2$  일정을 선택하여 상세한 일정을 확인할 수 있습니다.
	- **김 일정 수정 / 日 일정 삭제**를 할 수 있습니다.
	- 메뉴 이용하여 일정 색상 선택, 복사, 공유, 할 일 추가를 할 수 있습니다.

### 날씨 연동

1주일 동안 날씨를 미리 보여줍니다.

- 메뉴 ▶ 설정 ▶ 캘린더 설정 ▶ 날씨를 설정하세요.
- 날씨 앱에서 도시를 설정한 뒤 사용 가능합니다.

# 파일 관리자

제품에 저장되어 있는 파일을 관리할 수 있습니다.

 $1$  홈 화면에서 앱 A  $\blacksquare$   $\blacksquare$  관리자  $\blacksquare$  선택합니다.

 $2$  원하는 항목을 선택하세요.

• 태**블릿 저장소, 클라우드 저장소**에서 원하는 파일을 선택할 수 있습니다.
# 할 일

제품에 내가 할 일을 등록하여 편리하게 관리할 수 있습니다.

 $1$  홈 화면에서 앱 A  $\bullet$  > 할 일  $\Box$  선택합니다.

 $2$  추가  $\blacksquare$  선택한 뒤 워하는 항목을 설정한 후 저장을 누릅니다.

• 메뉴  $\blacksquare$  눌러 정렬, 삭제, 완료된 할 일 보기, 표시할 목록, 설정을 선택할 수 있습니다.

# 행아웃

행아웃을 사용하여 메시지를 주고 받거나 개인 또는 그룹과 화상 통화를 할 수 있습니다.

#### ① 알아두세요

• Google과 관련된 기능을 사용하려면 먼저 Google 계정을 설정해야 합니다. Google 계정 등록 창은 Google 관련 기능 초기 사용시에 자동으로 나타나며, Google 계정이 없으면 제품에서 새롭게 등록할 수 있습니다.

1 홈 화면에서 앱 A A Google 폴더 ▶ 행아웃 때 선택합니다.

 $2$  워하는 항목을 선택하세요.

# Chrome

Chrome에 로그인하여 컴퓨터의 열린 탭, 북마크 및 검색 주소창 데이터를 태블릿으로 가져올 수 있습니다. 모든 기기에서 내 Chrome 설정을 사용할 수 있습니다.

#### ① 하아는게상

- Google 크롬 서비스 약관에 동의한 후 사용할 수 있습니다.
- 1 홈 화면에서 앱 A ▶ Chrome O 선택합니다
- $2$  워하는 항목을 검색하세요.

# **Google**

Google에서 제공하는 검색을 이용하여 검색어를 입력하거나 음성으로 검색하여 원하는 웹 사이트뿐 아니라 제품에 저장된 파일을 검색할 수 있습니다.

#### ① 알아두세요

- 최근 버튼 길게 눌러 원하는 항목을 선택할 수 있습니다.
- 전면 터치 버튼 영역을 가볍게 누른 후 위로 올려 Google을 실행할 수 있습니다.

# 검색어 입력하기

- 1 홈 화면에서 앱 A A Google 폴더 ▶ Google <mark>8 선택합니다.</mark>
- $2$  찾고 싶은 검색어를 입력하여 검색합니다.
- $3$  검색된 항목을 누르면 선택한 웹 사이트, 앱, 연락처 등으로 이동합니다. 제품에 저장된 항목을 검색하기 위해서 하단에 제품 항목을 선택합니다.

## Google 검색 설정하기

 $1$  Google 검색창에서 최근 버튼  $\square$ )을 길게 누른 후 설정을 선택합니다.  $2$  워하는 항목을 설정할 수 있습니다.

## 음성 검색하기

검색어를 입력하지 않고 음성으로 검색하여 Google 웹 정보를 검색할 수 있습니다.

 $\overline{1}$  网를 눌러 화면에 **지금 말하기**가 나타나면 검색어를 말하여 검색합니다.

 $\overline{\phantom{a}}$  Google 웹 페이지의 검색 결과로 이동합니다.

# Google 설정

Google 설정으로 Google Play가 설치된 모든 Android 기기에서 Google 앱과 서비스의 설정을 관리할 수 있습니다.

1 홈 화면에서 앱 A Google 폴더 ▶ Google 설정 K 선택합니다.

 $2$  워하는 항목을 선택하세요.

# Google+

언제 어디서나 연결을 유지하고 실생활을 바로바로 공유할 수 있습니다.

#### 알아두세요

- 파티 모드로 사진을 일정에 자동 공유할 수 있습니다.
- 모바일 행아웃으로 최대 9명과 영상 채팅할 수 있습니다.
- 자동 업로드를 사용하여 기기의 사진을 비공개 Google+ 앨범과 동기화할 수 있습니다.
- 행아웃을 이용하여 한 명 또는 여러 명의 친구와 한 번에 채팅할 수 있습니다.
- HOT 소식 스트림에서 인기 있는 주제를 확인할 수 있습니다.
- 주변 소식 스트림에서 내 위치 주변의 사용자들이 공유한 내용을 확인할 수 있습니다.
- 태블릿에서 잡지 스타일의 레이아웃을 즐길 수 있습니다.

1 홈 화면에서 앱 **...** Acoogle 폴더 ▶ Google+ 8 서택합니다.

 $2$  워하는 항목을 선택하세요.

# Play 게임

Play 게임은 Google 계정으로 게임을 구매하여 실행할 수 있습니다.

 $1$  홈 화면에서 앱  $\oplus$   $\blacktriangleright$  Google 폴더  $\blacktriangleright$  Play 게임  $\boxdot$  선택합니다.

 $2$  워하는 항목을 선택하세요.

# Play 뉴스스탠드

관심 있는 뉴스와 잡지를 안드로이드 태블릿이나 휴대전화에서 찾을 수 있습니다. 뉴스 속보와 심층 기사를 오디오, 동영상 등으로 확인할 수 있습니다.

1 홈 화면에서 앱 <del>@</del> ▶ Google 폴더 ▶ Play 뉴스스탠드 <mark>소를</mark> 선택합니다.

 $2$  워하는 항목을 선택하세요.

# Play 무비

Play 무비는 Google 계정으로 영화를 대여/구매하거나 또는 종료된 시즌을 구매하여, 그 콘텐츠를 어디서든 감상할 수 있습니다.

#### ① 알아두세요

• USB 케이블로 컴퓨터에서 개인 동영상을 복사하여 감상할 수 있습니다.

1 홈 화면에서 앱 **⊕ ▶ Google 폴더 ▶ Play 무비 • 서택합니다**.

 $2$  원하는 항목을 선택하세요.

# Play 뮤직

Play 뮤직은 Google 계정으로 음악을 재생 및 공유할 수 있습니다.

1 홈 화면에서 앱 **⊞ ▶ Google 폴더 ▶ Play 뮤직 A** 선택합니다.

 $2$  워하는 항목을 선택하세요.

# Play 북

Play 북은 Google 계정으로 책을 대여/구매하여, 그 콘텐츠를 어디서든 볼 수 있습니다. 원하는 항목을 선택 후 다운로드 하세요.

알아두세요

- 처음 사용하는 경우 무료 책이 제공되어 시작할 수 있습니다. 책 표지를 터치하면 즉시 읽을 수 있습니다.
- $1$  홈 화면에서 앱  $\oplus$   $\blacktriangleright$  Google 폴더  $\blacktriangleright$  Play 북  $\blacksquare$  선택합니다.

 $2$  원하는 항목을 선택하세요.

# Play 스토어

Play 스토어는 Google 안드로이드용 애플리케이션을 다운로드할 수 있는 서비스입니다.

#### ① 알아두세요

- Google Play 이용약관에 동의를 선택한 후 사용할 수 있습니다.
- Google 계정 설정 및 로그인을 하여 사용할 수 있으며, Google 정책에 따라 메뉴 구성이 변경될 수 있습니다.
- Google, Android, Android 마켓, Gmail, Google Calendar, Google Maps, Hangouts, Google Latitude, YouTube는 Google Inc.의 상표 또는 등록상표입니다.

### $1 \n\t\leq \n\t\frac{1}{2}$  화면에서 앱 $\blacksquare$   $\blacksquare$  Play 스토어  $\blacksquare$  서택합니다.

 $\overline{\phantom{a}}$  워하는 애플리케이션을 다운로드 하세요.

# POLARIS Office 5

PC 환경에서 활용되는 여러 형태의 문서들을 Mobile 환경에서 자유롭게 열람하고 쉽게 편집할 수 있는 Mobile Office 솔루션입니다.

#### ① 알아두세요

- 지워 가능한 포맷은 MS Office(Ver.97  $\sim$  2010), Word(doc, docx, dot, dotx), Excel(xls, xlsx, xlt, xltx, csv), Powerpoint(ppt, pptx, pps, ppsx, pot, potx), Adobe PDF(Ver. 1.2  $\sim$ 1.7), Text(txt, asc, rtf), Hwp(97  $\sim$  3.0, 2002  $\sim$  2010), Password-protected MS Office files입니다.
- 파일을 선택하여 SmartShare와 연동할 수 있습니다.
- 1 홈 화면에서 앱 A POLARIS Office 5 M 선택합니다

 $\overline{2}$  워하는 무서를 선택하세요.

# **나에게 가장 편리한 제품으로 만들어 볼까요?**

<u> 1989 - Johann Barnett, fransk konge og det forske politiker og det forske politiker og det forske politiker</u>

# 설정

여러 가지 사용 환경을 설정하여 편리하게 태블릿을 사용할 수 있습니다.

## Wi-Fi

#### ① 알아두세요

- Wi-Fi는 네트워크 가능 지역에서 무료 사용이나 해당 지역을 벗어났을 경우 데이터 접속을 할 수 없습니다.
- 절전 모드 설정에 따라 제품이 절전모드 상태로 바뀌면, Wi-Fi 기능이 자동으로 꺼질 수 있습니다.
- Wi-Fi는 무선 접속 장치(AP)가 설치된 곳을 중심으로 일정 거리 이내에서 초고속 인터넷을 이용할 수 있습니다. Wi-Fi 수신을 통해 무선 인터넷을 즐길 수 있습니다. (단, 무선 사업자가 제공하는 AP를 사용하는 경우에는 그 사업자의 정책에 따릅니다.)

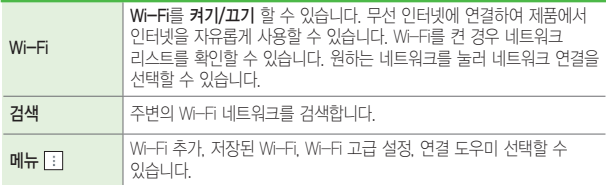

### **Bluetooth**

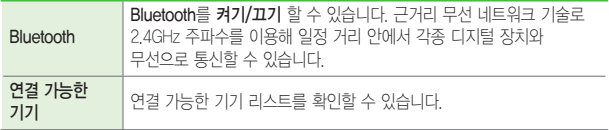

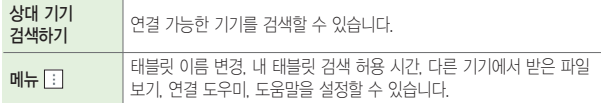

# 데이터 사용량

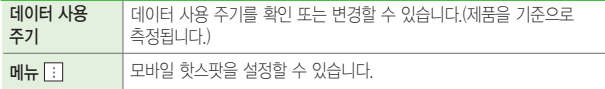

# 추가 설정

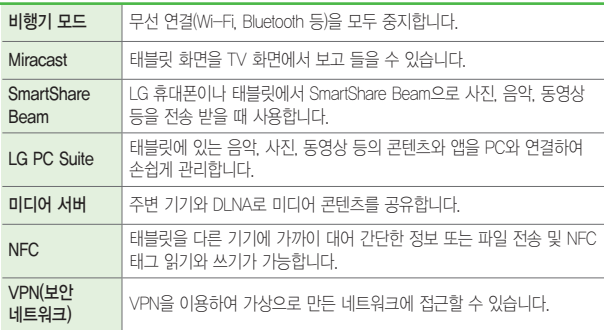

### 소리

제품에서 나는 소리와 관련된 설정을 변경할 수 있습니다.

#### ① 하아는게상

- 미디어 음(음악, 동영상, 게임 등)은 모드와 상관없이 미디어 볼륨 크기에 따라 송출됩니다.
- 미디어 볼륨은 스피커(BT 포함) 송출 시, 이어폰 송출 시 볼륨을 별도로 사용합니다. 스피커 송출 상태에서 볼륨 조절 시 스피커 볼륨 설정, 이어폰 송출 중에는 이어폰 볼륨을 설정합니다. 또한, 이어폰 미디어 볼륨이 11단계 이상인 상태에서 이어폰 장착 시 청력보호를 위해 이어폰 볼륨을 10단계로 줄입니다.

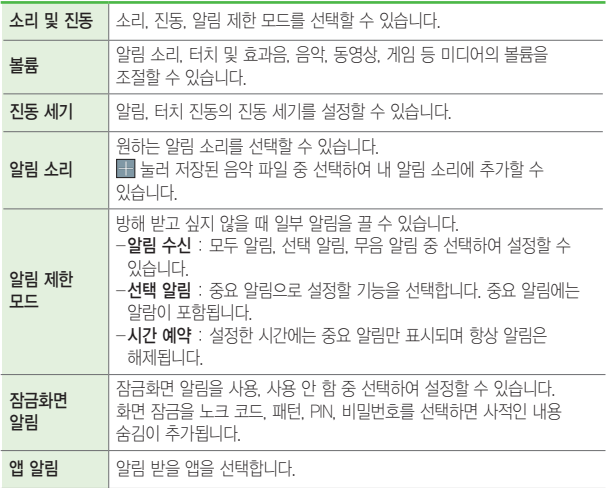

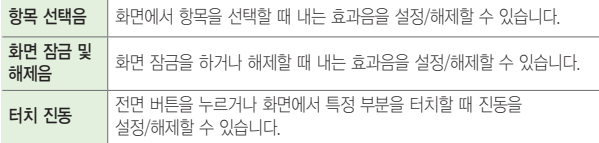

## 화면

제품의 화면과 관련된 설정을 변경할 수 있습니다.

#### ① 알아두세요

- Smart Lock 메뉴에서 신뢰할 수 있는 기기 기능은 Google이 관리하는 기능이므로, Google 정책에 따라 예고 없이 변경될 수 있습니다.
- 보정이 평평한 곳에서 이루어지지 않을 경우, 화면 자동 회전을 비롯한 모션 센서와 관련된 일련의 동작에 문제가 있을 수 있습니다.

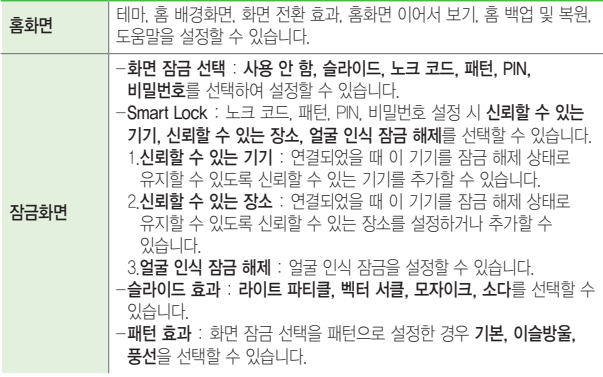

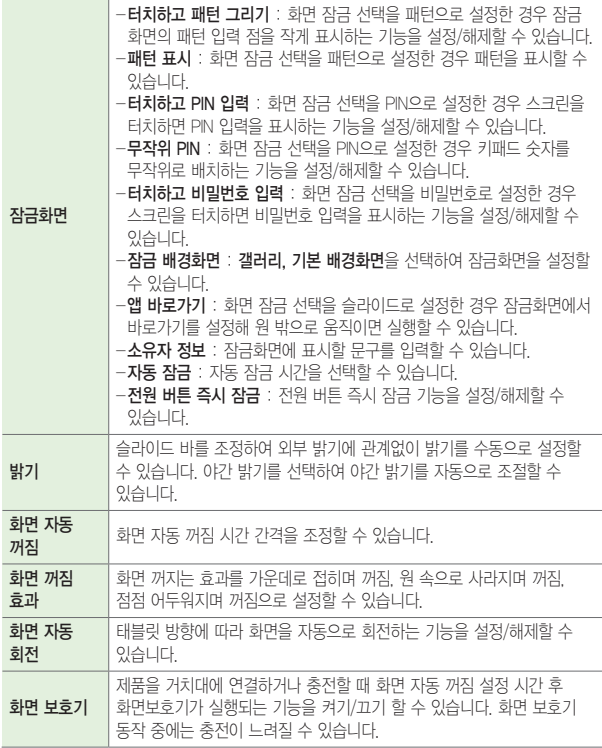

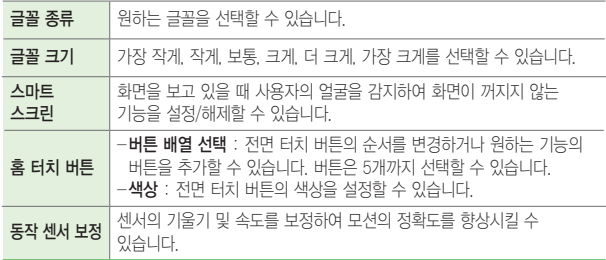

## 저장소

태블릿의 내부 저장소 또는 SD 카드, 프로그램 설치 메모리의 저장 공간을 확인하고 관리할 수 있습니다.

## 배터리

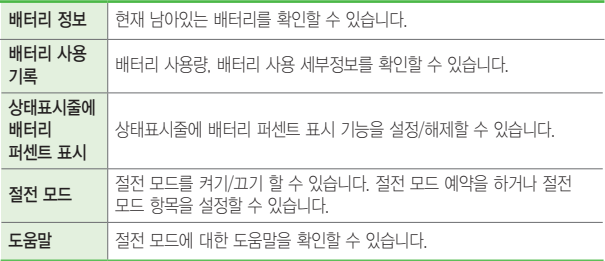

## 스마트 클리닝

사용하지는 않으면서 메모리를 차지하고 있는 앱이나 데이터를 자동으로 알려주어 사용자가 삭제할 수 있도록 추천해주는 기능입니다.

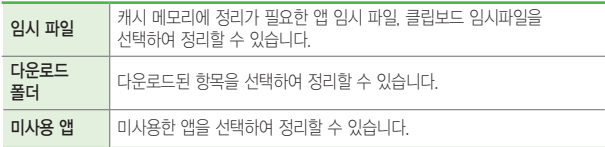

## 앱

다운로드됨, SD 카드, 실행 중, 전체를 선택하여 태블릿에 설치한 애플리케이션을 관리할 수 있습니다.

## 듀얼 윈도우

화면을 분할하여 두 화면을 동시에 볼 수 있습니다. 이전 버튼 (<)을 길게 눌러 실행한 후 화면 상단/하단에 사용할 앱을 선택하세요.

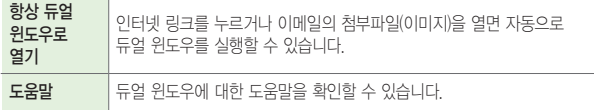

## 클라우드

클라우드 계정을 등록하여 태블릿에서 클라우드의 콘텐츠를 감상할 수 있습니다.

# 사용자

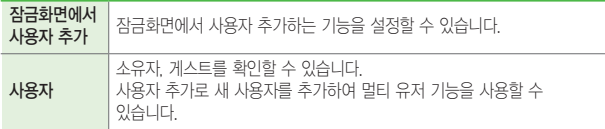

# 위치 정보

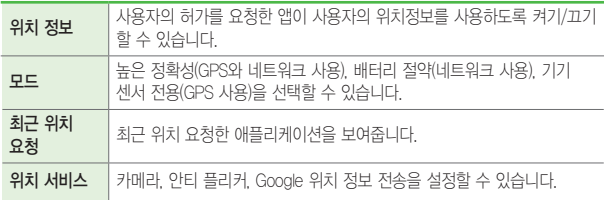

# 보안

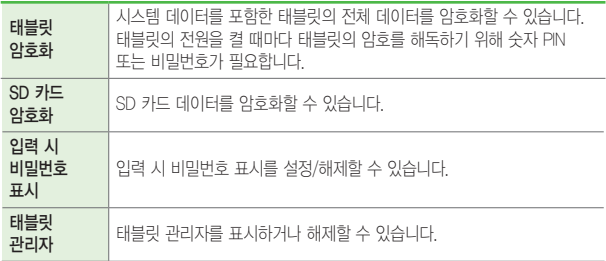

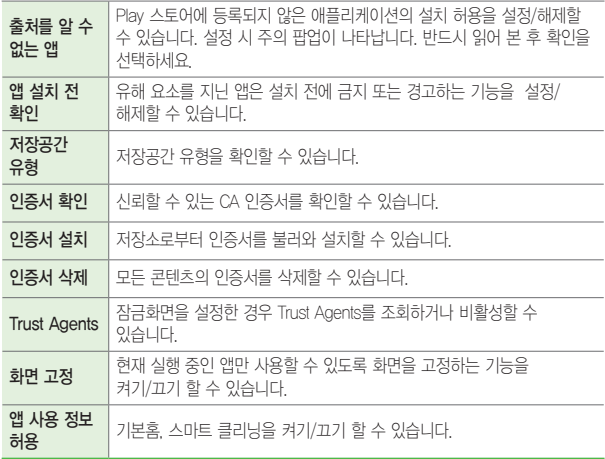

# 계정 및 동기화

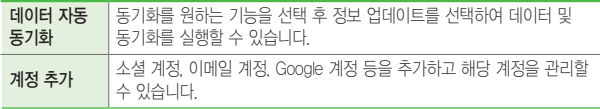

# 언어 및 입력

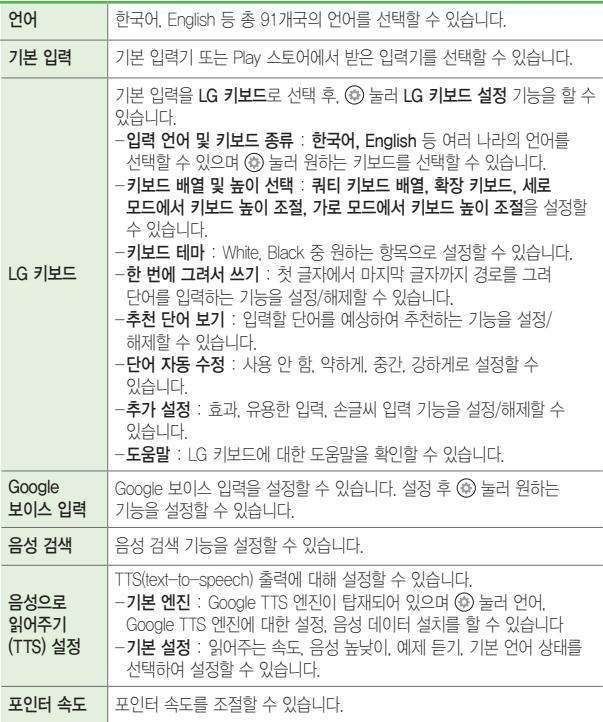

## 백업 및 초기화

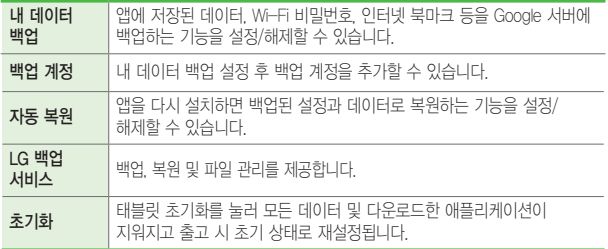

## 바로가기 버튼

태블릿 사용 중 또는 꺼진 화면이나 잠금 화면에서 볼륨 버튼을 길게 눌러 앱을 바로 실행하는 기능을 켜기/끄기 할 수 있습니다.

# 날짜 및 시간

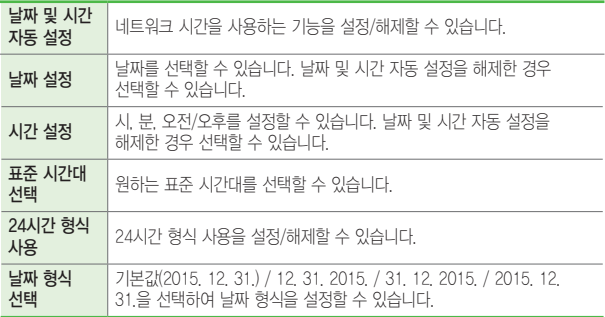

# 접근성

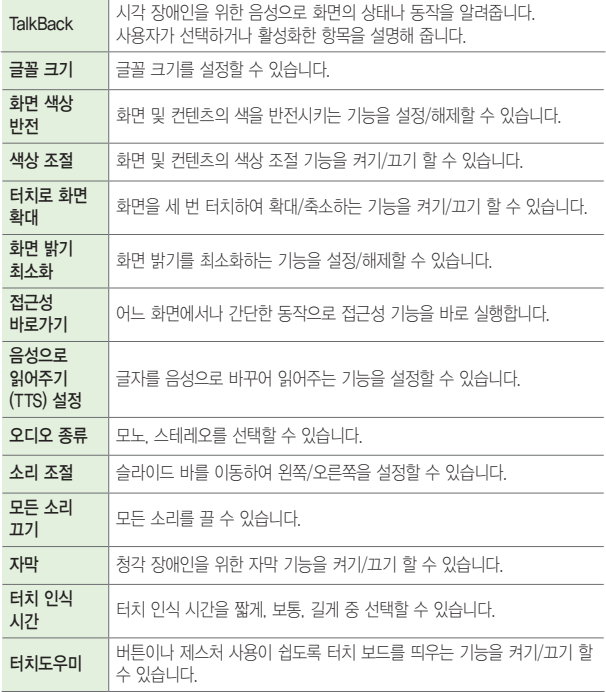

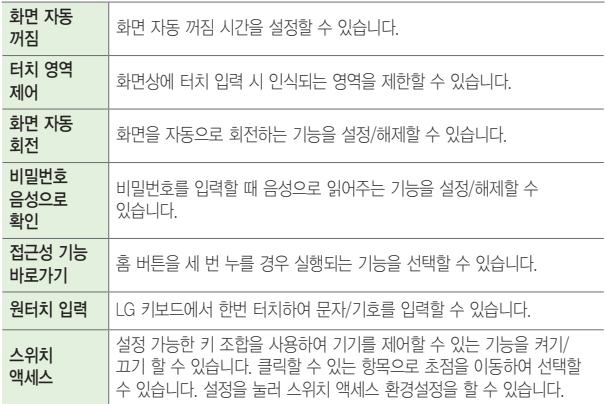

## 퀵커버

퀵커버를 설정하여 자동으로 화면을 켜고 끌 수 있습니다.

## 프린터

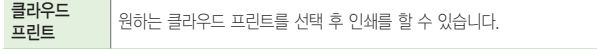

## 태블릿 정보

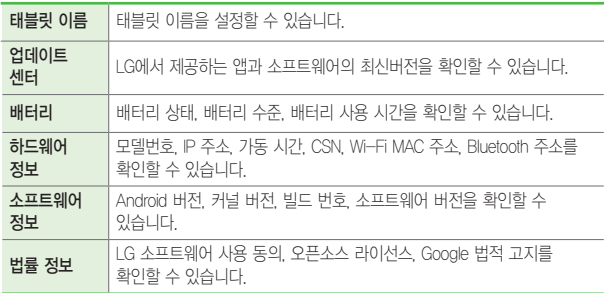

# **서비스가 필요하시면 연락 주세요**

# LG Backup

제품에 저장된 데이터를 간편하게 백업 및 복구할 수 있습니다.

#### ① 알아두세요

- Google 계정의 데이터는 백업 지원 대상에서 제외됩니다.
- 백업 파일은 SD카드 또는 내부 저장소의 LGBackup 폴더에 \*.lbf 파일로 저장되며, 이를 LG Backup 애플리케이션이 있는 다른 LG 제품의 외장 또는 내장 메모리의 LGBackup 폴더에 복사하면 해당 제품에 복원할 수 있습니다.
- 주의 : 제품 초기화를 수행하면 내부 저장소에 저장된 백업 파일도 함께 삭제될 수 있으니, 이를 대비하여 내부 저장소의 LGBackup 폴더 내에 있는 중요한 백업 파일을 미리 PC에 복사해 두면 데이터 유실로 인한 피해를 최소화할 수 있습니다. 이를 위해 제품과 PC를 USB 케이블로 연결한 상태에서 제품의 앱 ▶ 설정 ▶ 저장소 ▶ 메뉴 : 1 ▶ USB PC 연결 ▶ 미디어 파일 전송(MTP)을 선택하면, PC의 파일 탐색기 상에서 모델 ▶ 내부 저장소 ▶ LGBackup 폴더를 이동, 복사하거나 백업 파일(\*.lbf)을 다른 PC 상의 원하는 폴더에 이동, 복사할 수 있습니다. 복원 수행 중에 내부 저장소(Internal storage)에 LGBackup 폴더가 보이지 않을 경우는 직접 "LGBackup" 폴더를 생성한 후 백업 파일을 이동, 복사할 수 있습니다.

#### $1$  홍 화면에서 앱 圖 ▶ 설정 2 ▶ 백업 및 초기화 ▶ LG 백업 서비스 선택합니다.

 $2$  워하는 기능을 선택하세요

• 메뉴 日 이용하여 비밀번호 설정, 도움말 기능을 선택할 수 있습니다.

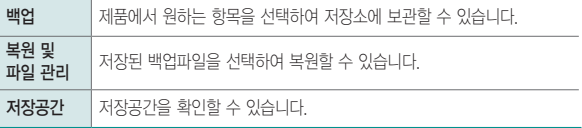

# **LG전자와 함께 즐겨 보세요**

<u> Tantan di Kabupatén Bandung Bandung Bandung Bandung Bandung Bandung Bandung Bandung Bandung Bandung Bandung Bandung Bandung Bandung Bandung Bandung Bandung Bandung Bandung Bandung Bandung Bandung Bandung Bandung Bandung </u>

<u> Tanzania (h. 1888).</u><br>National de la propieta de la propieta de la propieta de la propieta de la propieta de la propieta de la propi

<u> Tanzania (h. 1888).</u><br>Nationalista estatubatuaren 18a - Antonio III.a (h. 1888).

# LG전자 서비스

제품에 대한 불편함이나 궁금증을 해결할 수 있으며 센터 위치를 찾을 수 있습니다.

 $1$  홈 화면에서 앱  $\oplus$   $\triangleright$  LG전자 서비스  $\boxtimes$  선택합니다.

- $2$  워하는 항목을 선택하세요.
	- 접속한 제품에 최적화된 정보 조회 및 서비스 신청이 가능합니다.
	- 내 위치에서 가장 가까운 센터를 검색할 수 있습니다.

# LG SmartWorld

최신 폰트와 테마, 게임뿐 아니라 엔터테인먼트, 라이프스타일 등의 다양한 애플리케이션 상품을 이용할 수 있습니다.

## LG SmartWorld 이용 방법

- 1 홈 화면에서 앱 A ► LG SmartWorld G 선택합니다
- 2 회원 가입 <sup>후</sup> 아이디, 패스워드를 입력하여 로그인합니다.
- $\overline{\mathsf{3}}$  워하는 애플리케이션을 다운로드합니다.
	- 모바일 네트워크를 이용할 경우 가입한 요금제에 따라 데이터 통화료가 부과됩니다.

## SmartWorld 아이콘이 없을 경우

 $1$  홈 화면에서 앱 @  $\triangleright$  업데이트 센터 @ 선택합니다.

2 앱 업데이트<sup>를</sup> 선택 <sup>후</sup> SmartWorld를 설치하세요.

#### ① 알아두세요

- LG SmartWorld에서 제공하는 홈 테마/키보드 테마/폰트를 이용하여 나만의 스타일로 제품을 꾸며보세요.(단, 일부 단말에서만 서비스되오니 홈페이지를 통해서 확인하세요.)
- 지속적으로 제공되는 프로모션 참여를 통해서 LG SmartWorld만의 특별한 서비스를 경험해 보세요.

# **PC와 제품을 연결하면 더 편리합니다**

<u> 1989 - Johann Stein, mars an t-Amerikaansk ferskeider (</u>

<u> Tantan di Kabupatén Bandung Kabupatén Ing Kabupatén Ing Kabupatén Ing Kabupatén Ing Kabupatén Ing Kabupatén In</u>

<u> Tantan di Kabupaten Septembang Kabupaten Septembang Kabupaten Septembang Kabupaten Septembang Kabupaten Septem</u>

# LG PC Suite 애플리케이션

LG PC Suite 애플리케이션은 LG 기기(태블릿)와 연동하여 멀티미디어 콘텐츠를 손쉽게 관리할 수 있는 스마트한 애플리케이션입니다.

#### 알아두세요

- –<br>• LG PC Suite 애플리케이션의 자세한 사용법은 설치 후 프로그램 실행한 다음 **도운막** 메뉴에서 확인 가능합니다.
- 기기에 따라 지원하는 기능이 달라질 수 있습니다.
- LG 통합 USB 드라이버는 LG 제품과 PC를 연결하기 위해 필요한 프로그램으로 LG PC Suite 애플리케이션을 설치하면 자동으로 설치됩니다.

# LG PC Suite 애플리케이션의 기능

- PC에 보관중인 멀티미디어 콘텐츠(음악, 동영상, 사진) 관리 및 재생하기
- 멀티미디어 콘텐츠를 기기에 전송하기
- 휴대기기와 PC의 개인 데이터(일정, 연락처, 북마크)를 동기화하기
- 휴대기기에 설치된 앱 백업하기
- 기기 소프트웨어 업데이트하기
- 휴대기기의 현재 상태를 백업 및 복원하기
- PC의 멀티미디어 콘텐츠를 스마트 TV 등 다른 기기에서 바로 감상하기

### ① 알아두세요

• MAC OS에서는 LG PC Suite 애플리케이션의 제한이 있을 수 있습니다.

# LG PC Suite 애플리케이션을 PC에 설치하기

- 1 www.lgmobile.co.kr 주소로 인터넷에 접속합니다.
- $2$  상단의 검색 창에서 모델명을 입력하여 검색합니다.
- $3$  해당 기기에서 S/W 다운로드 버튼을 누릅니다.

4 해당 기기에서 지원하는 LG PC Suite 애플리케이션을 다운로드합니다.

# LG PC Suite 애플리케이션 시스템 권장사양

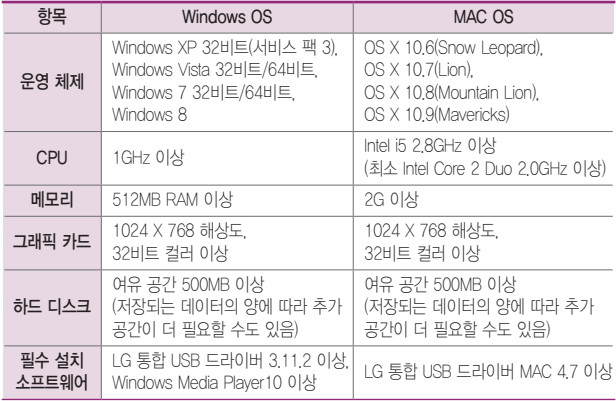

## LG PC Suite에서 제품을 연결하기

LG PC Suite 애플리케이션에서는 USB 케이블이나 Wi-Fi를 통해 기기와 연결하고, 연결된 기기를 해제할 수 있습니다.

#### ① 알아두세요

- 연결할 기기가 표시되어 있지 않으면 기기의 설정 ▶ 저장소 ▶ 메뉴  $\boxed{1}$  ▶ USB PC 연결 ▶ 미디어 파일 전송(MTP) 선택을 확인하고 다시 시도를 클릭하세요.
- Wi-Fi를 이용한 무선 연결 방법은 네트워크 구성, 네트워크 상황에 따라 사용이 원활하지 않을 수 있습니다.

## Wi-Fi로 휴대기기 연결하기

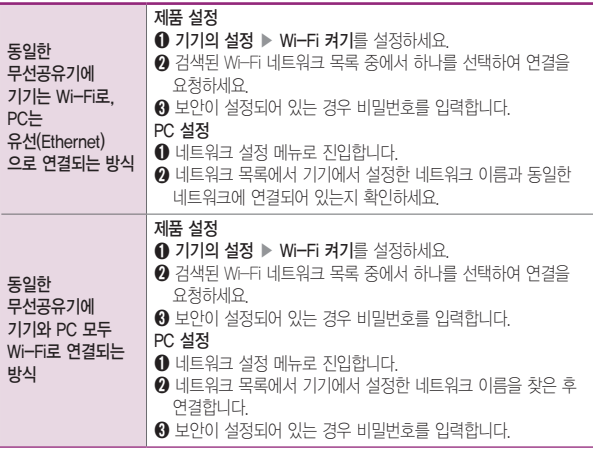

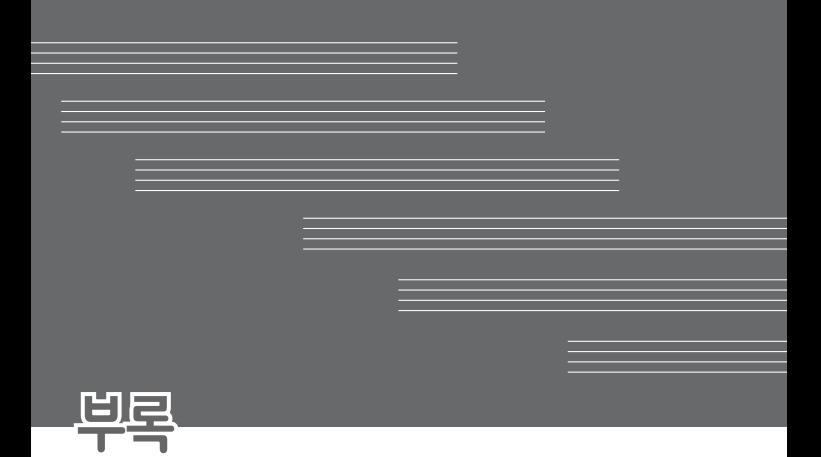

# 고장이라고 생각하기 전에

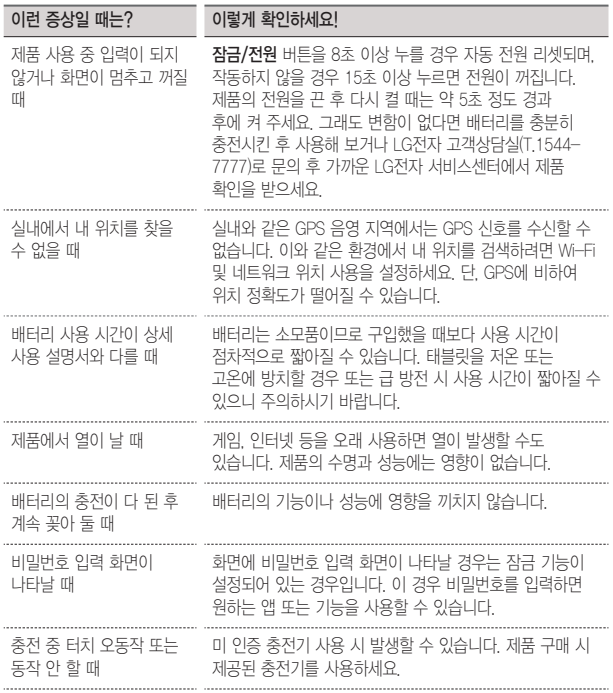

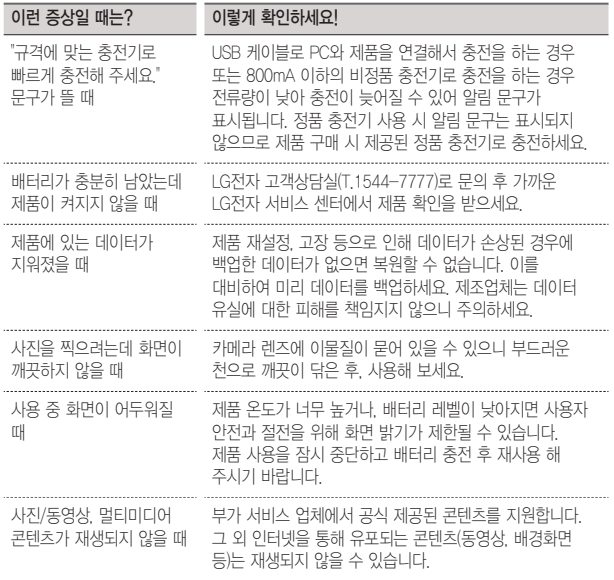

# 고객 안내

## LG Mobile 친환경 프로젝트(폐제품)에 대한 고객 안내

- LG전자는 기업의 사회적 책임을 다하기 위해서 환경 사랑에  $\boxtimes$ 
	- 앞장서고 있습니다. 사용하다가 폐기하는 제품의 재활용을 LG전자가 책임지겠습니다.
		- 제품을 버릴 때 LG전자 서비스에서 폐제품을 수거하여 안전하게 재활용하겠습니다. 재활용 관련 자세한 사항은 홈페이지 (www.lgmobile.co.kr) 또는 서비스 센터로 문의하세요.

#### 전자파흡수율(SAR:Specific Absorption Rate)에 대한 고객 안내

• 본 제품은 전자파 인체 보호 기준을 만족하는 제품으로 제품이 사용하는 모든 송신 주파수 대역의 최고 전력 레벨에서 국부 노출에 대한 전자파흡수율 기준 1.6 W/kg을 초과하지 않도록 설계 및 생산되고 있으며 시중에 유통되기 전에 상기의 기준에 대한 적합성을 인증받은 제품입니다. 본 제품의 전자파흡수율은 홈페이지(sar.lgmobile.co.kr)에서 검색할 수 있습니다.

## 사용 중 신체와의 거리에 대한 고객 안내

• 이 기기는 제품이 신체(몸통)와 1.5cm 떨어진 상태에서 일반적인 사용법으로 시험되었습니다. 미래창조과학부의 전자파인체보호기준을 만족하기 위해 사용자의 신체(몸통) 와 전화기의 안테나를 포함한 제품 각 면은 안테나의 사용 여부와 관계 없이 1.5cm 이상 떨어져 있어야 합니다. 금속부를 포함한 타사 벨트 클립, 케이스 및 유사 액세서리는 사용하지 않는 것이 좋습니다. 신체(몸통) 와 제품 각 면의 거리가 1.5cm로 유지되지 않는 액세서리와 미래창조과학부의 전자파인체보호기준을 만족하지 않는 액세서리의 사용은 피하세요.

#### MPEG-4에 대한 고객 안내

- 본 제품은 MPEG-4 시스템 기준에 따라 특허권 사용 허가를 받았으며, 다음과 같은 상황에서만 사용이 가능합니다.
	- 대가성 없고, 비 상업적이며 개인적인 사용에 국한되거나 암호화된 데이터나 정보 사용 시 다음의 상황에서는 별도의 허가나 로열티 지불이 필요합니다.
	- 별도의 공간에 데이터 저장/복제 또는 영구적 저장이나 영구적으로 사용하려는 타 사용자에게로 전송 시 별도의 허가는 MPEG LA에서 제공 받을 수 있으며, 자세한 사항은 홈페이지(www.mpegla.com)를 참조하시기 바랍니다.

#### MP3에 대한 고객 안내

• 본 제품은 MP3 파일의 저작권 보호를 위하여 DRM(디지털 저작권 관리-Digital Rights Management)을 적용하였습니다.

#### 정품(액세서리 및 소프트웨어) 사용에 대한 고객안내

- 정품이 아닌 액세서리 사용 시 수명이 단축하거나 폭발할 위험이 있으며, 불법 소프트웨어 사용 시 제품에 손상을 줄 수 있습니다. 이 경우 무료 서비스를 받을 수 없으니 주의하시기 바랍니다.
	- 정품이 아닌 액세서리와의 연결, 임의 개조로 인한 고장 - 정품이 아닌 소프트웨어의 설치, 임의 변경으로 인한 고장

#### Bluetooth 상표권에 대한 고객 안내

• Bluetooth 문자 상표 및 로고는 Bluetooth SIG, Inc.의 소유 재산으로, LG전자에게 사용이 허가되었습니다. 기타 트레이드마크와 상표 이름은 각 해당 소유자의 재산입니다.

#### 제품 사용 온도에 대한 고객 안내

• 제품을 가급적 0 ℃ ~ 40 ℃ 사이에서 사용하세요. 너무 낮거나 너무 높은 온도에서 사용 및 보관할 경우 제품 파손과 오류 또는 폭발 등의 위험이 있습니다.

### 오픈소스 라이선스에 대한 고객 안내

- 본 제품에 탑재된 GPL LGPL, MPL 및 그 외 오픈 소스 라이션스 하에 개발된 소스 코드를 얻으려면, http://opensource.lge.com 를 방문하십시오.
- 소스 코드를 비롯하여 해당하는 모든 라이선스의 내용 및 저작권 표시, 보증 책임이 없다는 표시를 다운로드할 수 있습니다.
- 본 제품을 구매하신 후 3년 내에 opensource@lge.com으로 e-mail을 보내 본 제품에 탑재된 소프트웨어의 오픈 소스 코드를 요청하실 경우 매체 비용, 운반비 등 제공에 필요한 최소한의 비용을 받고 CD-ROM에 담아 제공해 드립니다.

### Adobe Flash Player에 대한 고객 안내

**Z ADOBE\*FLASH\*** • 이 제품은 Adobe Flash를 지워합니다.

#### MTP 장치 인식에 대한 Windwos XP 주의사항

• Windows 운영체제에서의 MTP를 사용하기 위해서는 Windows Media Player 10 이상(11 권장) 설치가 필요합니다.
# DivX® 에 대한 고객안내

### DIVX

- 본 제품은 엄격한 DivX 비디오 재생 테스트를 통과한 DivX 인증 제품입니다.
	- DivX Video-On-Demand(VOD) 영화를 재생하기 위하여, 반드시 본 제품을 등록하십시오. 먼저 제품 설정 메뉴의 DivX® VOD 섹션에서 등록 코드를 확인한 후, vod.divx.com 에서 제품을 등록해 주시기 바랍니다.

### DivX 인증 홍보 문구

• DivX® 인증 제품으로 프리미엄 컨텐츠를 포함한 최대 HD 720p DivX® 비디오 재생을 보증합니다.

### 상표

• DivX®, DivX Certified® 및 관련 로고는 DivX, LLC의 상표이며 라이센스 계약 하에 사용됩니다.

# 제품을 사용할 때 안전하게 사용할 수 있는 방법에 대한 고객안내

## 하기 사항에 주의하세요.

- 보안이 설정되지 않은 Wi-Fi를 사용하는 일
- 개별적으로 제품을 루팅 하여 기본 설정을 변경하는 일
- 출처가 불분명한 앱을 다운로드 받는 일
- 신뢰할 수 없는 웹 사이트에 접속하는 일
- 불법으로 유포된 제품 백신을 설치/사용하는 일
- 사용하지 않아도 항상 GPS를 켜놓는 일

• 특정 앱에서 연결된 URL을 클릭하는 일

# 제품을 사용할 때 전자파 영향을 줄이는 방법에 대한 고객안내

- 어린이는 가능한 제품을 사용하지 않는 것이 좋습니다.
- 제품 사용 시 스테레오 이어마이크를 사용하세요.
- 잠 잘 때는 제품을 머리맡에 두지 마세요.
- 시중에 판매되고 있는 제품 전자파 차단 제품을 믿지 마세요.

# 제품 애프터서비스를 받는 경우 고객안내

• 제품 사용 중 오류 및 불량으로 인해 애프터서비스를 받는 경우의 자사 서비스 응대력 향상을 위해, 제품 내부에는 오류, 상태 로그 정보가 저장됩니다. 해당 로그에 개인 정보는 포함되어 있지 않으며 LG 공식 서비스센터를 고객이 직접 방문하여 수리 의뢰하는 경우에만 추출/수집되어 서비스 응대력 향상 및 품질개선의 목적에 사용됩니다.

# 스미싱(Smishing) 관련 주의 고객 안내

'무료쿠폰', '돌잔치 초대장' 등을 내용으로 하는 문자 메시지를 전송하여 사용자가 해당 웹 사이트에 접속 시, 악성코드가 설치되어 모르는 사이에 소액결제 피해 발생하거나 개인, 금융정보 탈취하는 등의 피해를 입을 수 있습니다.

피해를 막기 위해서는 반드시 아래 예방 수칙을 지켜 주세요.

- 출처가 분명하지 않은 문자 메시지의 웹 사이트 링크 접속 주의 (아는 사람에게 온 문자 메시지도 웹 사이트 링크가 포함되어 있으면 접속 전에 확인해 주세요)
- 공인인증서 PC 지정 및 추가 인증과 같은 전자금융사기 예방서비스 사용
- 제품에 2개 이상의 백신프로그램을 설치해 두고, 최신 버전으로 실시간 감시 상태 유지
- 제품에서 114로 전화를 걸어 소액결제 차단 및 제한 신청
- 금융정보 입력 제한 보안 승급 등을 명목으로 보안카드 번호 요구 시 번호 입력 않기
- 제품에 알 수 없는 출처의 애플리케이션을 설치하지 않도록 설정하여 제품의 보안 설정 강화

# 모바일 파밍(Mobile Pharming) 관련 주의 고객 안내

악성 애플리케이션에 감염된 제품에 가짜 인터넷 뱅킹 애플리케이션을 설치하여 사용자에게 금융 정보를 입력하도록 유도한 후 금융 정보를 빼내는 전자금융사기 수법으로 피해를 입을 수 있습니다.

피해를 막기 위해서는 반드시 아래 예방 수칙을 지켜 주세요.

- 뱅킹 애플리케이션에서 절대 전체 보안카드 번호를 입력 않기
- 보안카드 사진을 제품에 저장해 두지 말기
- OTP(일회성 비밀번호 생성기), 보안 토큰(비밀번호 복사 방지) 등을 사용하고, 공인인증서 PC 지정 등의 전자금융사기 예방서비스 사용
- 출처가 분명하지 않은 문자 메시지의 웹 사이트 링크 접속 주의 (아는 사람에게 온 문자 메시지의 경우도 웹 사이트 링크가 포함되어 있으면 접속 전에 확인해 주세요)
- 제품에 2개 이상의 백신프로그램을 설치해 두고, 최신 버전으로 실시간 감시 상태 유지
- 파밍 등이 의심될 때에는 신속히 경찰청 112 센터나 금융기관 콜 센터를 통해 지급 정지 요청

# 스파이앱 관련 주의 고객 안내

제품 사용자의 통화 내용이나 문자 메시지, 위치 정보 등을 실시간 수집하고, 음성 녹음을 통한 도·감청, 데이터 삭제 및 접근 제한까지 할 수 있는 스마트폰 애플리케이션으로, 피해를 입을 수 있습니다.

피해를 막기 위해서는 반드시 아래 예방 수칙을 지켜 주세요.

- 패턴이나 비밀번호, 지문과 같은 보안 잠금 설정 기능을 이용하고 정기적으로 변경
- 제품에 알 수 없는 출처의 애플리케이션을 설치하지 않도록 설정하여 악성 스파이 앱이 자동으로 설치되지 않도록 하기
- 출처가 분명하지 않은 문자 메시지의 웹 사이트 링크 접속 주의 (아는 사람에게 온 문자 메시지, 카톡, 이 메일이라도 URL(인터넷주소)가 포함되어 있으면 함부로 접속하지 마세요.
- 만약 접속했을 때 프로그램을 설치할 것인 지 묻는 안내문이 나타날 경우에는 특히 주의하세요)
- 제품에 2개 이상의 백신프로그램을 설치해 두고, 최신 버전으로 실시간 감시 상태 유지
- 사용자가 임의로 제조사나 운영 체제 소프트웨어를 수정하지 말기

# 제품 규격 및 특성/정보 메모

#### 제품 규격 및 특성

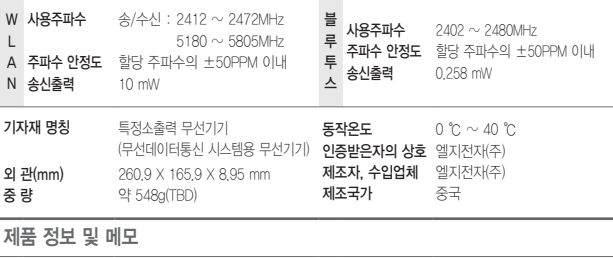

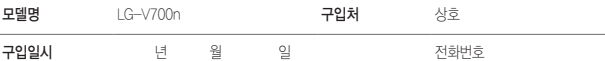

저희 LG전자(주)의 제품을 구입하여 주셔서 감사합니다. 사용자에게 통보 없이 일부 형태 및 기능이 변경될 수 있으며, 소프트웨어 버전에 따라 사용자 공간은 변경될 수 있습니다.

사용설명서에 표시되는 화면과 버튼은 실물과 다를 수 있으며, 외관과 중량은 당사의 실험실에서 측정된 수치로 측정 방법에 따라 다를 수 있습니다.

이 기기는 가정용(B급) 전자파적합기기로서 주로 가정에서 사용하는 것을 목적으로하며, 모든 지역에서 사용할 수 있습니다.

### 제품 불법복제 제한

복제를 통한 제품 가입은 타인의 피해 예방을 위해 제한될 수 있습니다. 즉, 정상 제품이 아닌 제품은 신규 가입, 기기변경 접수 등에 대한 업무 처리가 제한됩니다. 또한 이러한 불법적인 시도로 인해 소프트웨어가 손상되어 더 이상 제품을 쓰지 못하게 될 수도 있습니다. 아울러, 위와 같은 불법행위로 인한 피해가 없도록 소비자께서는 주의하시기 바라며, 특히 이러한 불법적 행위가 확인될 경우 본 회사가 보증하는 무료 및 유료 서비스 혜택을 받지 못함을 유의하시기 바랍니다.

"해당 무선설비는 전파혼신 가능성이 있으므로 인명 안전과 관련된 서비스는 할 수 없음"

# 자주 물어보는 질문 살펴보기

# MP3/동영상 파일을 제품에 저장하는 방법을 알려주세요!

- 1. PC와 제품을 USB 케이블로 연결하기
- 2. 제품의 홈 화면 상태 표시줄을 터치한 상태에서 아래로 끌어내려 USB 연결 방법 선택 ▶ 미디어 파일 전송(MTP) 선택
- 3. PC에 저장된 MP3파일 또는 동영상 파일을 제품(이동식디스크)에 저장하기

### ① 알아두세요

- 카드리더기를 이용하여 PC에 저장된 파일을 제품의 이동식디스크로 복사 또는 이동하여 사용할 수 있습니다.
- 감상하고자 하는 동영상의 자막 파일(smi 또는 srt 확장자)을 해당 동영상과 같은 제목/폴더에 넣어주면 자동으로 인식하여 자막이 보여집니다.
- MP3나 동영상 파일을 내려 받을 시, 반드시 저작권을 준수하시기 바라며, 손상되거나 잘못된 형식의 파일을 사용하면 기기 고장을 일으킬 수 있으므로 주의바랍니다.

### 기존 제품의 주소록을 본 제품으로 이동시키는 방법을 알려주세요!

- 1. 기존 단말기에서 사용하는 PC Sync 프로그램을 사용하여서 주소록을 CSV 파일로 PC에 저장하기
- 2. LG Mobile 홈페이지(www.lgmobile.co.kr) 에서 LG-V700n Android 제품에서 사용하는 LG PC Suite 애플리케이션을 다운로드 받아서 PC에 설치, 실행 후 LG G Pad 10.1 제품과 PC를 USB 케이블로 연결하기
- 3. 화면 상단에 있는 휴대폰 ▶ 연락처 가져오기/보내기 ▶ 태블릿으로 보내기 선택
- 4. 연락처 태블릿으로 보내기 팝업 나타남 보낼 파일 형식 선택 후 보낼 파일 선택 버튼을 누를 경우 연락처 파일을 탐색할 수 있는 팝업이 나타남
- 5. 연락처 파일을 선택 후 열기를 클릭
- 6. 보낼 연락처 추가 되어 연락처 태블릿으로 보내기 팝업 나타남
- 7. 가져온 파일의 연락처와 LG PC Suite 애플리케이션 연락처 항목이 다를 경우, LG PC Suite 애플리케이션 연락처 항목을 선택하여 적절한 항목으로 변경
- 8. 보내기를 클릭하면 PC에서 새로 가져온 연락처를 기기로 가져오기 됨

### 본 제품에서 다른 Bluetooth 장치로 데이터를 전송하는 방법을 알려주세요!

- 1. Bluetooth로 데이터 전송하기 : Bluetooth를 통한 데이터 전송은 일반 제품과 달리 Bluetooth 메뉴를 통해서 하는 것이 아니고 각각의 애플리케이션에서 진행합니다.
	- 사진 전송 : 갤러리 애플리케이션 실행 ▶ 사진앨범 선택 ▶ 상단의 공유 누름 ▶ 사진 선택 ▶ 공유 선택 ▶ Bluetooth 선택 ▶ Bluetooth 켜기  $\overline{\triangleright}$  기기 검색  $\triangleright$  전송
	- MP3 전송 : 음악 애플리케이션 실행 ▶ 목록에서 워하는 음악 길게 누름 ▶ 공유 ▶ Bluetooth 선택 ▶ Bluetooth 켜기 ▶ 기기 검색 ▶ 전송
	- 주소록 전송 : 주소록 애플리케이션 실행 ▶ 메뉴 国 눌러 연락처 파일 공유 선택 ▶ 원하는 주소록 선택 ▶ 연락처 파일 공유 누름 ▶ Bluetooth 선택 ▶ Bluetooth 켜기 ▶ 기기 검색 ▶ 전송
	- 주소록 다중선택 전송 : 주소록 애플리케이션 식행 ▶ 메뉴 □ 눅러 연락처 파일 공유 선택 ▶ 전송할 주소록 다중 선택 또는 상위의 모두 선택 체크 박스 선택 ▶ 연락처 파일 공유 누름 ▶ Bluetooth 선택 ▶ Bluetooth 켜기 ▶ 기기 건샌 ▶ 전송
	- FTP 연결 (보 기기는 FTP server만 지워한니다) : **석정** 애플리케이션 실행 ▶ Bluetooth ▶ 상대방 기기에서 검색하기 ▶ 서비스 찾기 ▶ FTP 연결

#### ① 하아는게상

- 버전은 Bluetooth 4.0이며, Bluetooth SIG 인증을 받았으므로 Bluetooth SIG 인증을 받은 타 기기와 연동 가능합니다.
- 타 장치에서 본 제품을 검색하고자 할 때에는 설정  $\blacktriangleright$  Bluetooth 메뉴에서 내 태블릿 보이기를 선택하고 검색하시기 바랍니다. 내 태블릿 보이기는 설정된 시간 후에 해제됩니다. 기본 설정값은 120초이며 설정 시간은 변경 가능합니다.
- 지원 Profile은 HSP, OPP, FTP(Server), A2DP, AVRCP, HID, PAN(Client), HDP 입니다.

# 제품 배터리 소모를 최소화할 수 있는 방법을 알려주세요!

#### 1. 앱 A ▶ 설정 2 ▶ 앱 ▶ 실행 중 탭 선택

2. 실행 중지할 프로그램 선택

3. 중지를 눌러 프로그램을 끄기

#### 알아두세요

- 설치된 프로그램을 사용하지 않을 때에도 기본적으로 동작하는 애플리케이션 프로그램에 의해 메모리가 동작되어 배터리 소모되며, 대기화면에 실행 중인 프로그램 개수가 많거나 다양한 부가기능을 사용할 경우 배터리 소모시간이 짧아집니다.
- 배터리 소모를 최소화할 방법
	- 배터리 절약형 디스플레이 설정하기
	- 애플리케이션 설정을 이용한 알 수 없는 소스 사용 피하기
	- 주기적으로 자동 업데이트 되는 푸쉬 서비스 또는 애플리케이션들 설정하기
	- Play 스토어에서 Task Killer(무료 애플리케이션) 설치하여 수동으로 애플리케이션 종료하기
	- 애플리케이션을 사용하고 나서는 이전 버튼 눌러 애플리케이션 완전히 종료하기
	- 대기화면에서 최근 버튼을 눌러 실행 중인 애플리케이션 모두 지우기

## 내 위치 찾는 방법을 알려주세요!

### 가장 정확한 내 위치를 찾으려면

- 앱 <mark>@</mark> ▶ 설정 | <mark>@</mark> ▶ 위치 정보 ▶ 모드 ▶ 기기 센서 전용(GPS 사용)을 선택하고 실외(건물 사이를 제외한 하늘이 넓게 보이는 곳 선택)에서 내 위치를 확인하세요.

#### 실내에서 내 위치를 찾으려면

 $-$  앱 <mark>@</mark> ▶ 설정 <mark>②</mark> ▶ 위치 정보 ▶ 모드 ▶ 배터리 절약(네트워크 사용)을 선택하고 위치를 확인하세요. 이 경우 Wi-Fi를 켜면 보다 정확한 위치를 확인할 수 있습니다.(GPS 사용을 선택하지 않는 경우, 위치 오차가 커집니다.)

### 구글 내비게이션 사용방법을 알려주세요!

내비게이션의 경우 Google이 서비스를 시작하면 사용 가능합니다. 한국은 아직 Google 지도 내비게이션을 사용할 수 없는 지역입니다. 추후 Google 정책에 따라 서비스 될 수 있으며, 이동통신 사업자에 따라 내비게이션 애플리케이션을 다운받아 설치 후 서비스를 이용할 수 있습니다.

### 애플리케이션 설치 후 제품 에러가 발생하는데 원인을 알려주세요!

다운로드 받은 애플리케이션으로 인하여 문제가 될 수 있습니다. 그 중 무료 애플리케이션(별점 만족도 낮은 것), 블랙 마켓, My Market 등 검증되지 않은 애플리케이션으로 인하여 태블릿 오동작 및 멈추는 현상이 발생할 수 있습니다.

- 태블릿의 대표적인 오류 현상
	- 예상치 않는 팝업 오류 발생의 원인은 자바 프로그램 오류로 인하여 버그 발생은 전적으로 애플리케이션 문제로 개선이 가능합니다. 구글 검색하면 애플리케이션에 대한 정보를 알 수 있습니다.
	- 애플리케이션 실행시 계속 튕겨져 나오거나 오동작 및 제품 멈춤으로 사용이 어려울 경우에는 우선 잠금/전원 버튼을 8초 이상 누르세요. 8초 이상 누를 경우 자동 전원 리셋되며, 작동하지 않을 경우 15초 이상 누르면 전원이 꺼집니다. 제품의 전원을 끈 후 다시 켤 때는 약 5초 정도 경과 후에 켜 주세요. 그리고 특정 애플리케이션의 문제일 수 있으므로 애플리케이션을 하나씩 삭제해 보세요.(애플리케이션 다운로드 시 개인정보 등의 권한이 허용되므로 개인 데이터가 유출될 수 있습니다.) 그래도 변함이 없다면 LG전자 고객상담실(T.1544-7777)로 문의 후 가까운 LG전자 서비스센터에서 제품 확인을 받으세요.

## 대기 중 전원 꺼지는 원인을 알려주세요!

- 특정 위젯 구동 중 오류 발생 및 애플리케이션을 동시에 너무 많이 (20~30개) 설치하는 경우 Lockup 및 전원 꺼짐 증상의 원인이 될 수 있습니다.(애플리케이션 다운 시 별점 높은 것 권유)
- 배터리의 온도가 60도 이상일 경우 전원 꺼짐 증상의 원인이 될 수 있습니다.
- 동작하는 프로세서들이 일정시간 응답이 없으면 태블릿을 원활하게 구동하기 위해 전원을 리셋하는 경우가 있습니다. 또한 블랙마켓, 다운받은 애플리케이션, 별점이 낮은 애플리케이션 사용시 전원이 꺼지는 경우가 발생될 수 있습니다.
- 전원 꺼지는 증상이 지속되는 경우 우선 **잠금/전원** 버튼을 8초 이상 누르세요. 8초 이상 누를 경우 자동 전원 리셋되며, 작동하지 않을 경우 15초 이상 누르면 전원이 꺼집니다. 제품의 전원을 끈 후 다시 켤 때는 약 5초 정도 경과 후에 켜 주세요. 그리고 특정 애플리케이션의 문제일 수 있음으로 그 애플리케이션을 삭제해 보세요.(애플리케이션 다운로드 시 개인정보 등의 권한이 허용되므로 개인 데이터가 유출될 수 있습니다.) 그래도 변함이 없다면 LG전자 고객상담실(T.1544-7777)로 문의 후 가까운 LG전자 서비스센터에서 제품 확인을 받으세요.

## PC가 제품을 인식하지 못할 때 제품을 인식할 수 있는 방법을 알려주세요!

USB 드라이버는 LG PC Suite 애플리케이션 설치 과정에서 자동으로 설치됩니다. PC에 제품을 처음 연결하면 드라이버가 자동으로 등록됩니다. 이 과정에서 오류가 발생하면 LG PC Suite 애플리케이션이 제품에 정상적으로 연결되지 않을 수 있습니다. 제품이 인식되지 않는 경우, 다음 방법을 시도해 보십시오. 1. USB 케이블을 분리한 후 다시 연결 2. 제품을 재부팅 3. PC를 재부팅 4. 제품을 PC에 다시 연결

### 제품 루팅에 대해 알려주세요!

제조사나 운영체제에서 지원하지 않는 기능을 추가하거나 삭제하려는 목적으로, 사용자가 운영체제를 해킹하여 관리자 권한을 얻는 행위입니다.

#### 루팅의 주요 부작용

• 제품 오작동, 리셋, 멈춤, 전원 꺼짐, 발열, 배터리 소모 등

#### ① 알아두세요

- 제품 루팅은 제품 오동작의 원인이 되오니 삼가주시기 바랍니다.
- 루팅으로 인한 서비스센터 방문 시, 무상 서비스를 받으실 수 없습니다.

## 애플리케이션 오동작으로 인해 제품이 켜지지 않거나, 애플리케이션이 삭제되지 않을 경우 해결방법을 알려주세요!

Play 스토어에서 애플리케이션을 다운로드하여 사용할 경우, 설치된 애플리케이션이 오동작할 수 있습니다. 이로 인해 제품이 켜지지 않거나 애플리케이션이 삭제되지 않을 경우에는 안전모드로 진입하세요.

#### 안전모드 진입방법

1. 제품의 전원을 켭니다. 2. LG 로고가 보일 때 볼륨 하단 버튼을 길게 누르면 안전모드로 진입됩니다. 안전모드로 진입한 후 홈 화면에서 앱 <del>@</del> ▶ 설정 2 ▶ 앱에서 오동작하는 애플리케이션을 관리할 수 있습니다.

#### ① 알아두세요

- 안전모드로 진입한 경우 좌측하단에 '안전 모드'라고 표시됩니다.
- 상태 표시줄에서 '안전 모드 켜짐'을 선택하여 안전모드 해제 가능합니다.

# 제품보증서

저희 LG전자에서는 소비자 분쟁 해결기준에 따라 아래와 같이 제품에 대한 보증을 실시합니다. 고장 발생 시 구입처 또는 가까운 대리점에 보증서를 제시해 주시고 의뢰하여 주십시오.(구입처 또는 대리점 이용이 안될 경우 서비스센터로 연락 바랍니다.)

#### 제품 서비스 기준

·보증기간 내에 제조사의 결함이나 자연 발생적인 고장이 발생했을 때에만 무료 서비스를 받을 수 있습니다.

구입가 환급시, 영수증 제출

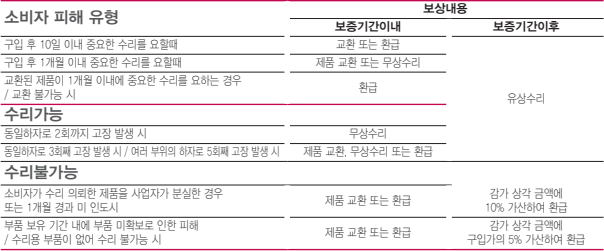

·제품 수리 시(품질보증기간 내) 교체하는 부품은 소비자 분쟁 해결 기준에 의거 신(新)부품과 동등한 성능 및 품질을 갖춘 리퍼부품(결함 있는 부품을 재조립한 부품)을 사용할 수 있습니다. 제품에 사용되는 부품 중 일부는 제조한 국가와는 다른 국가에서 생산된 제품이 사용될 수 있습니다.

·정상적인 사용 상태에서 발생한 성능 기능상의 하자로 인한 고장에 한함.

·명시되지 않은 사항은 '공정거래위원회 고시 소비자 분쟁 해결기준'에 따름.

#### 유료 서비스 안내

#### 1. 고장이 아닌 경우

고장이 아닌 경우 서비스를 요청하면 요금을 받게 되므로 상세 사용 설명서를 읽어 주세요.(수리가 불가능한 경우 별도 기준에 준함)

- ·고객의 사용 미숙으로 인한 서비스 건 (비밀번호 분실 등) ………… 1회 무료
- ·제품 내부에 들어간 먼지 세척 및 이물질 제거 시 ………………… 2회부터 유료

#### 2. 소비자의 과실로 고장 난 경우

- ·사용자의 잘못 또는 취급 부주의로 인한 고장 (낙하, 침수, 충격, 파손, 무리한 동작 등)
- ·당사의 서비스 기사 및 지정 협력사 기사가 아닌 사람이 수리하여 고장이 발생한 경우
- ·소비자의 고의 또는 과실로 인한 고장인 경우 ·정품 이외의 부품이나 부속물 사용에 의한 고장이나 제품 파손의 경우

#### 3. 그 밖의 경우

·천재지변(화재, 수해, 이상 전원 등)에 의한 고장 발생 시 ·소모성 부품의 수명이 다한 경우 (배터리, 충전기, 안테나 및 각종 부착물 등)

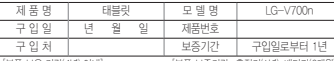

[부품 보유 기간(4년) 이내] [부품 보증기간: 충전기(1년), 배터리(6개월)]

·제품의 구입일자 확인이 안될 경우 제조연월일 또는 수입 통관 일로부터 3개월이 경과한 날로부터 품질 보증기간을 계산합니다.

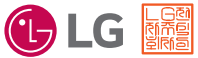

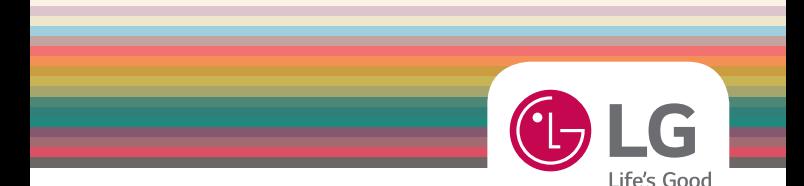

# 사용 중 문의/불편 사항은 서비스센터 방문 전에 전화로 문의하세요.

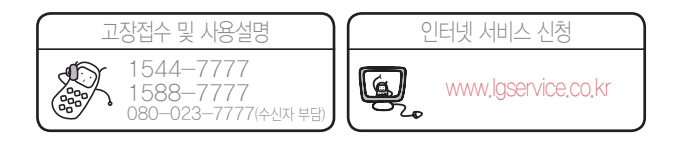

MFL69043501(1.0)

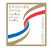

LG전자는 서비스 품질 우수기업으로, 서비스 품질이 우수한 기업에 대한 품질을 국가 기관인 지식경제부에서 인증하는 마크입니다.